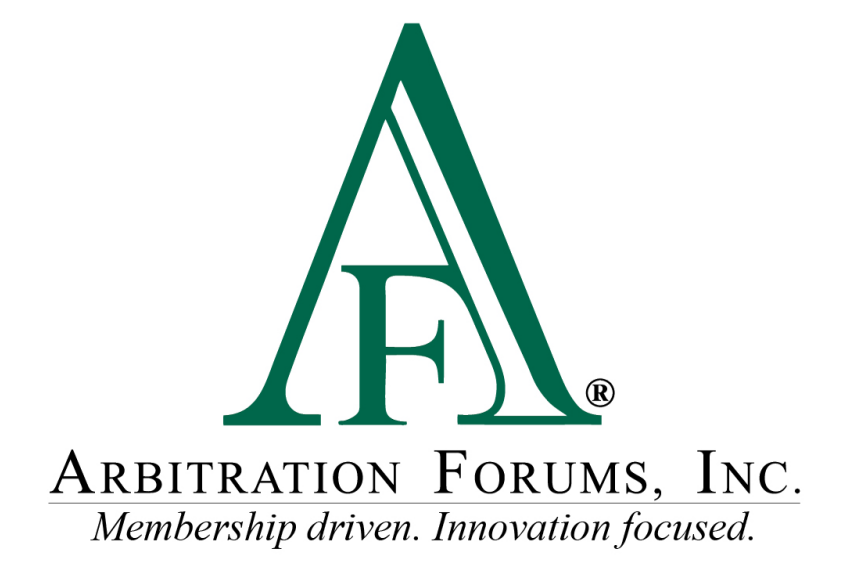

# Total Recovery Solution**®** (TRS**®**) Guide for Responders

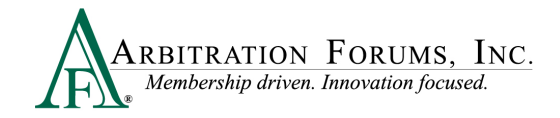

# **Contents**

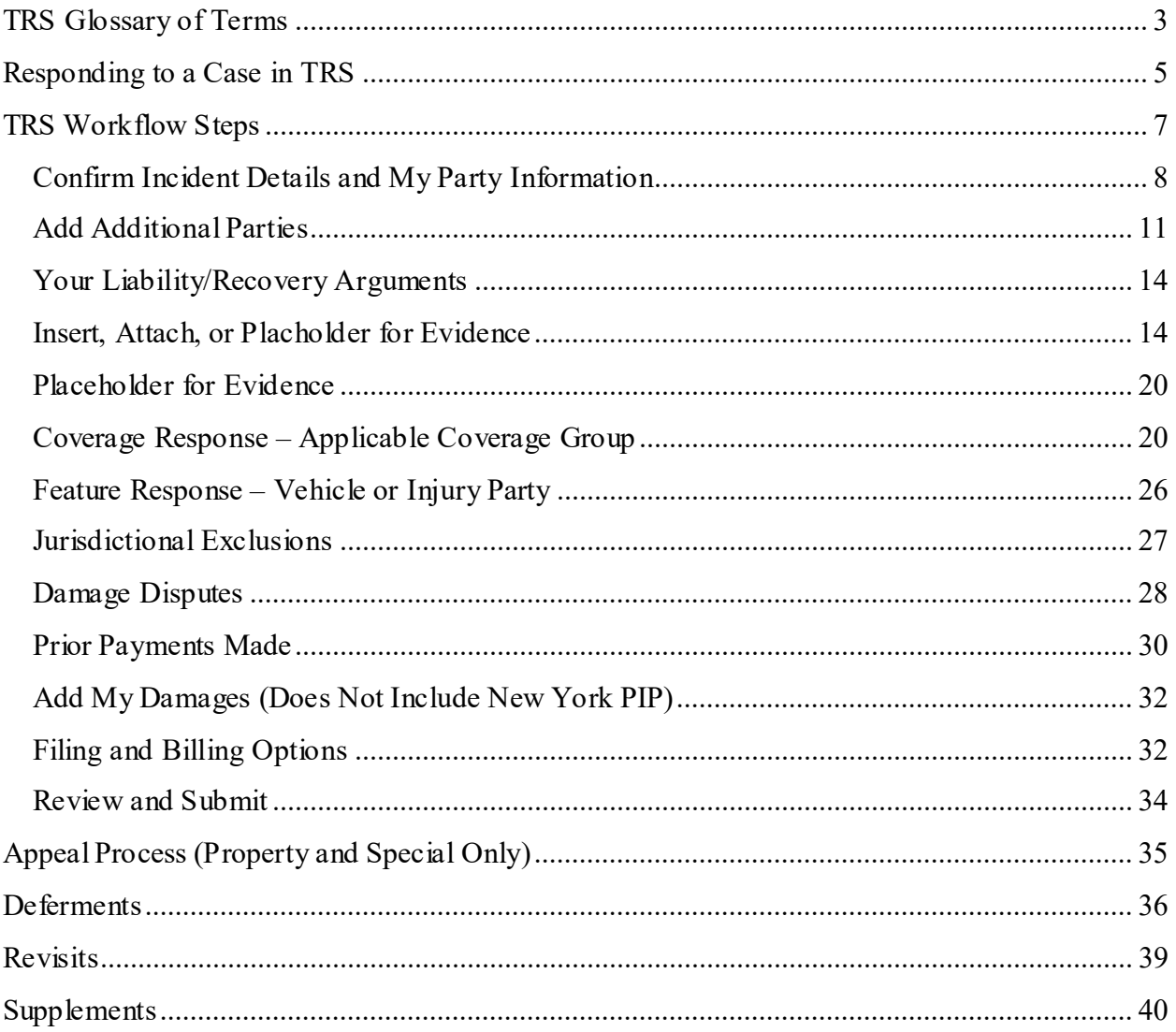

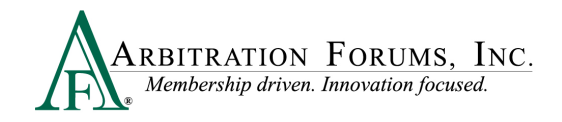

# <span id="page-2-0"></span>**TRS Glossary of Terms**

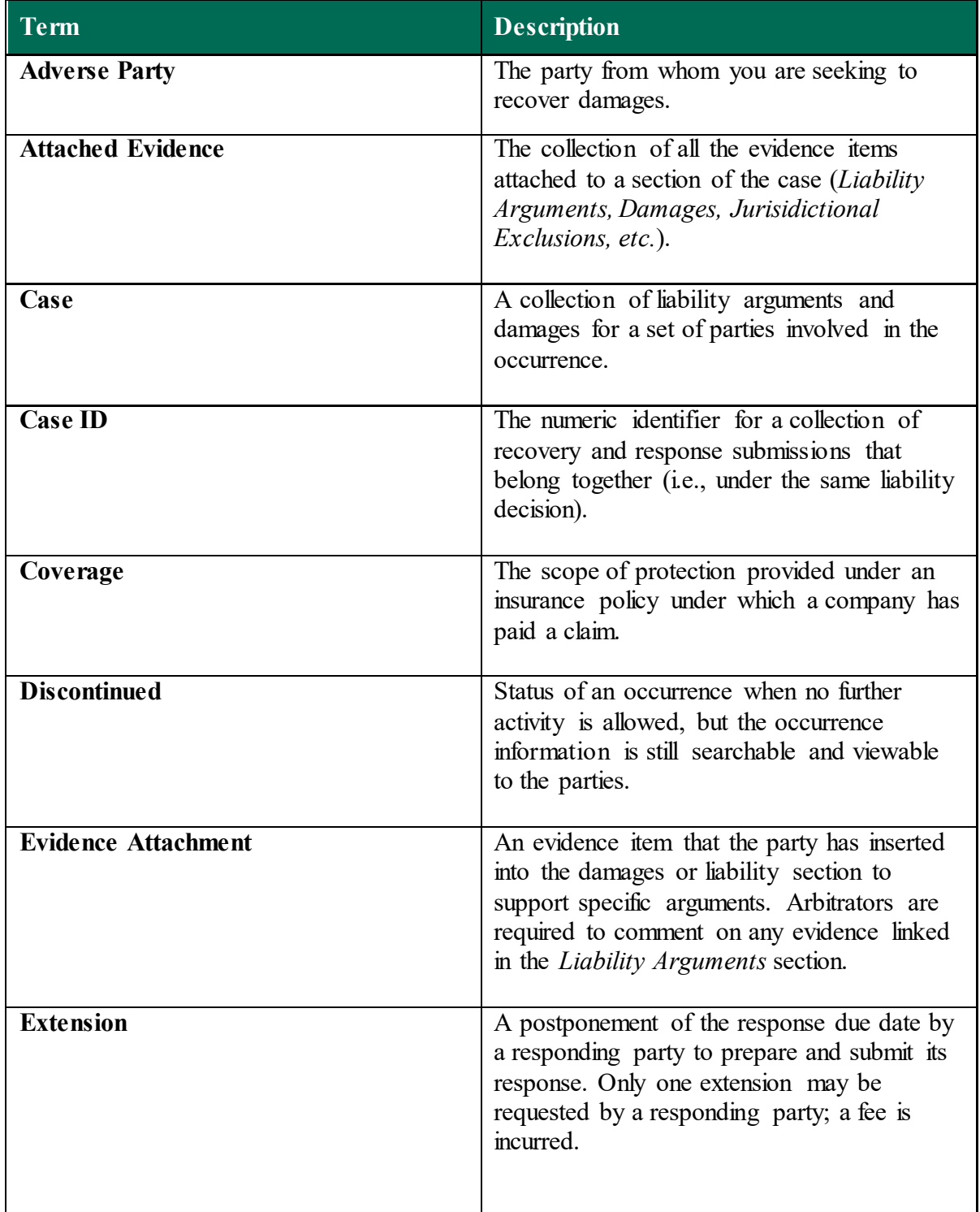

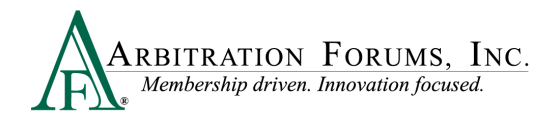

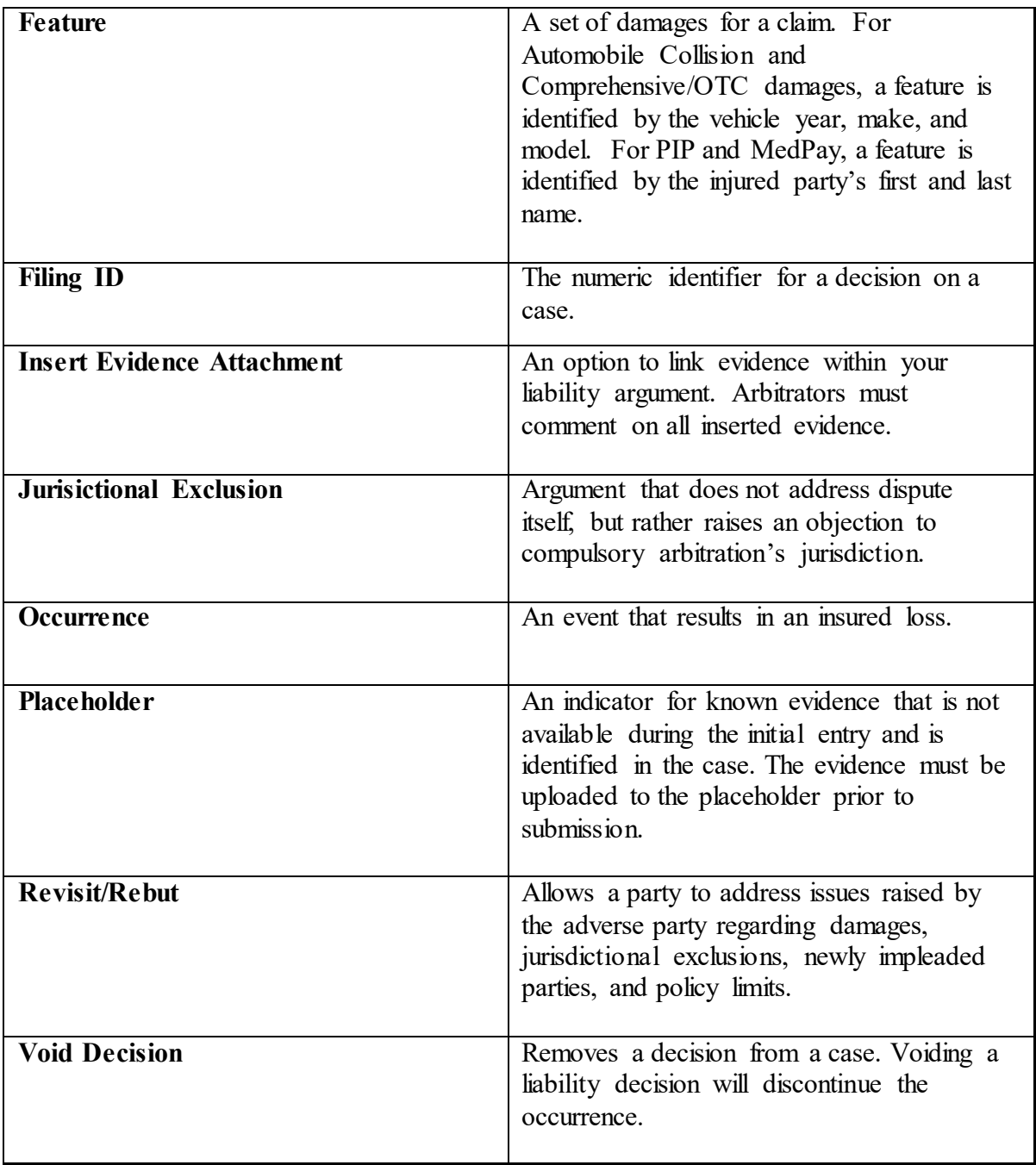

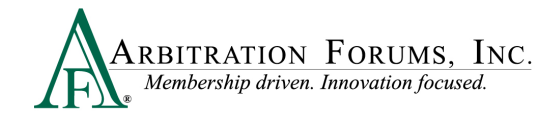

# <span id="page-4-0"></span>**Responding to a Case in TRS**

When a case is filed in TRS, the Adverse Party (Responder) receives an email notification. To respond, login to **[www.arbfile.org](http://www.arbfile.org/)** and select **TRS Arbitration**.

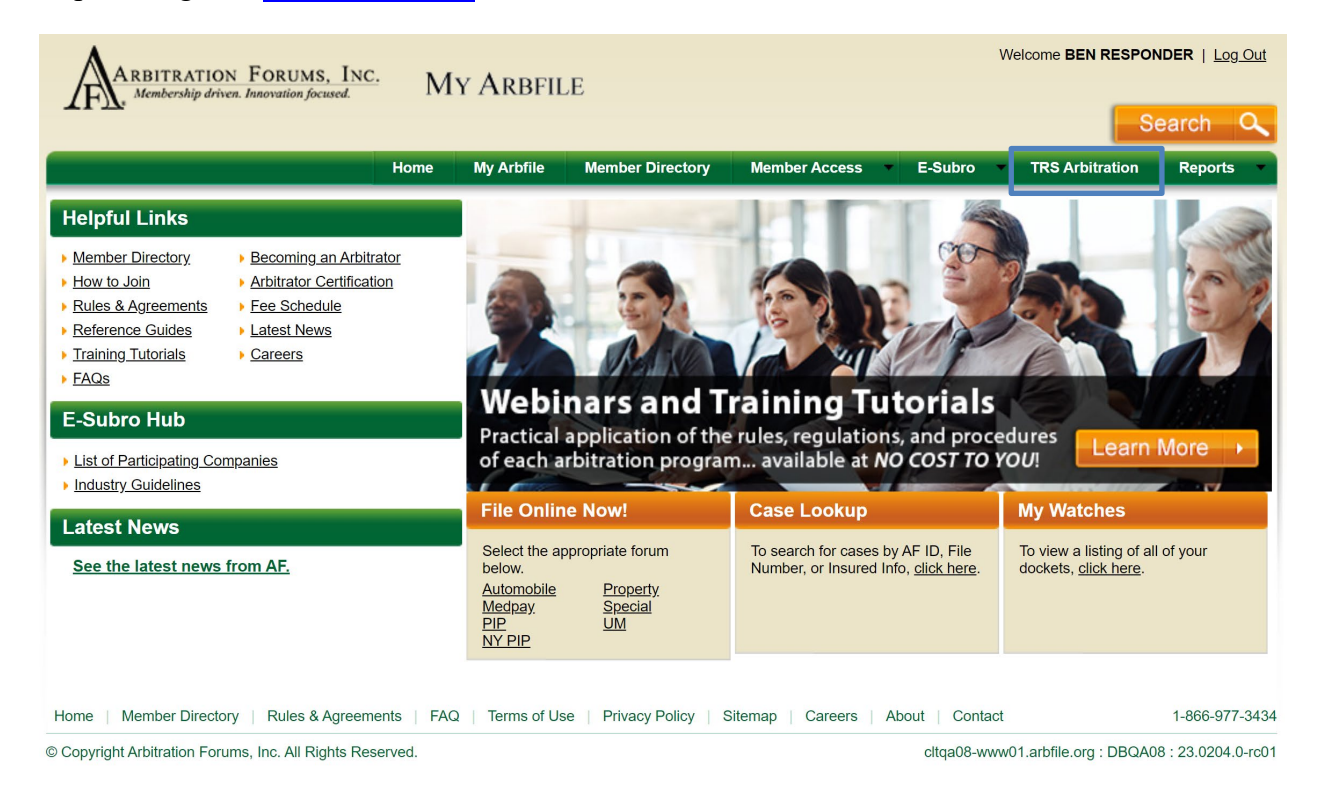

Search for a case by entering the AF Case ID, Claim Number, Policy Number, or Internal Reference Data in search field.

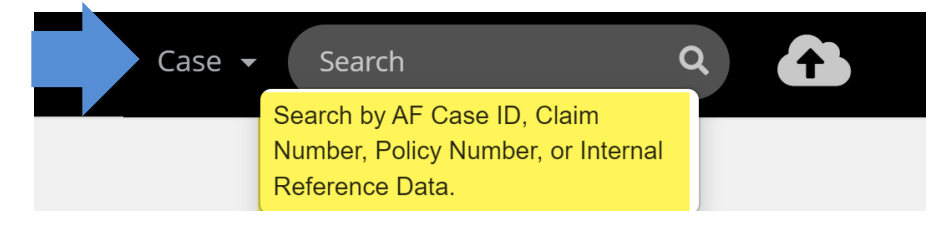

Once found, the case will display in the Worklist.

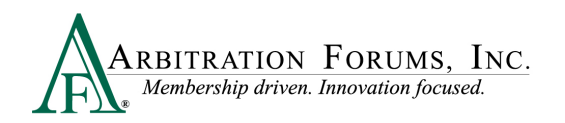

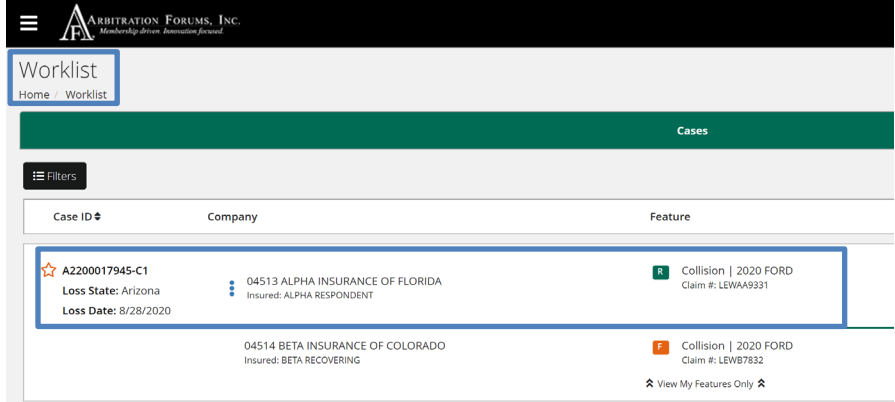

Each party's case is identified through TRS® Badges.

• The green "R" badge is the Responder's case.

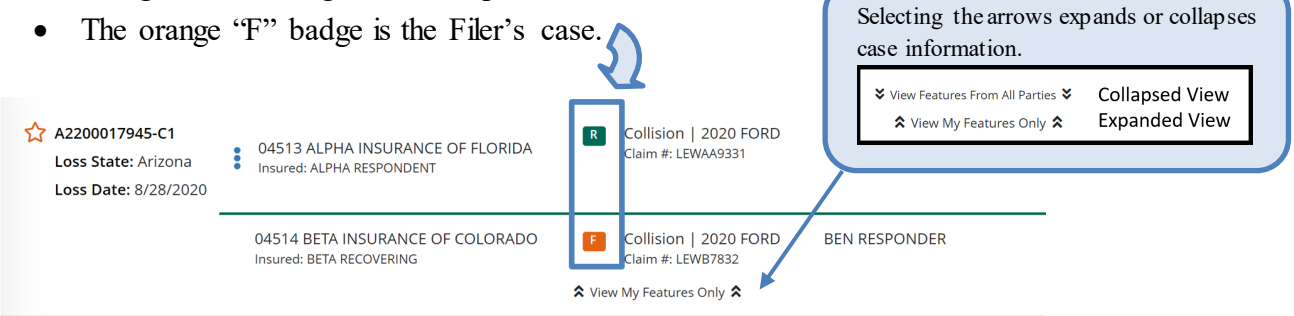

As Responder, you have 30 days to submit a response. This is denoted by the Due Date. To respond, select **Enter Response** from the the blue ellipsis drop-down menu.

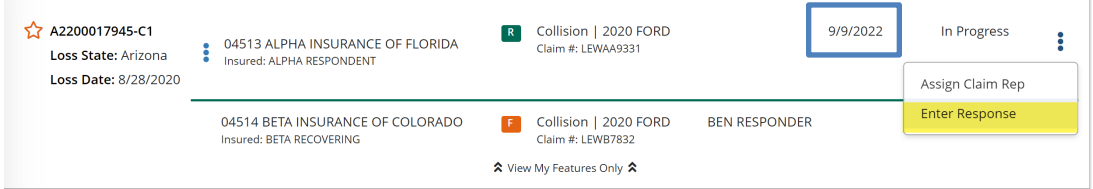

Using the **Filters Tab** is another way to search for cases.

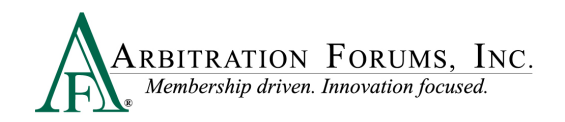

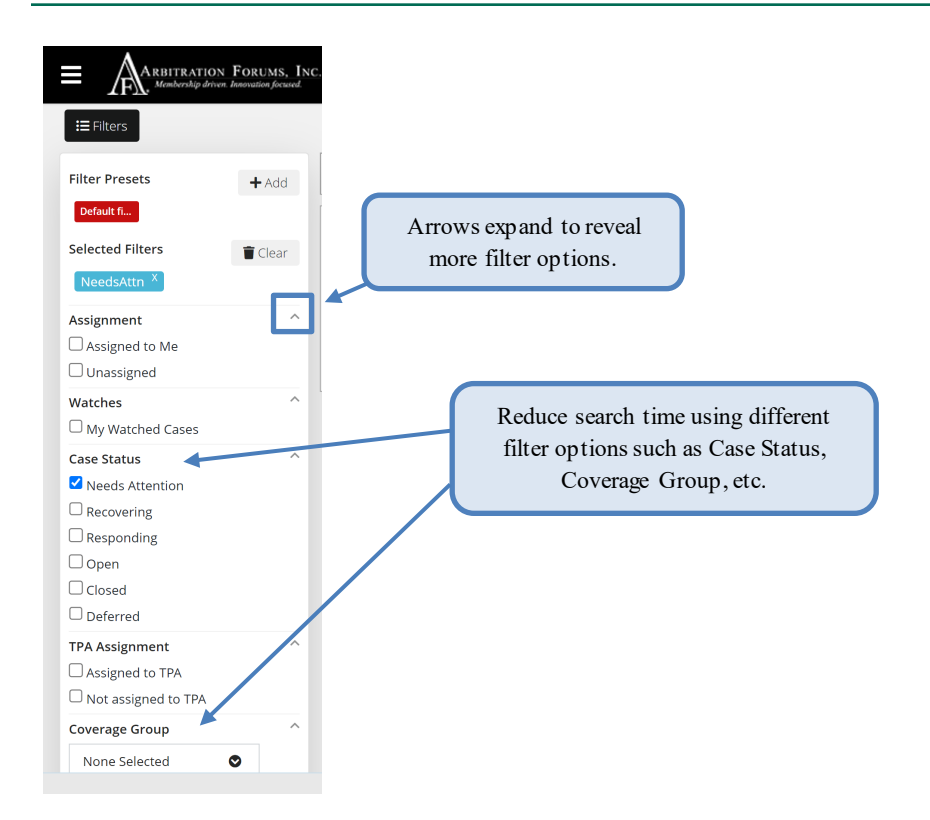

# <span id="page-6-0"></span>**TRS Workflow Steps**

Once in the case, the Responding Party will complete **workflow steps** found to the left. Completion of these steps is required in order to submit the case. As each step is completed, TRS® will automatically mark it as complete. This is denoted by a check mark. Once all workflow steps are marked as complete, the case can be submitted.

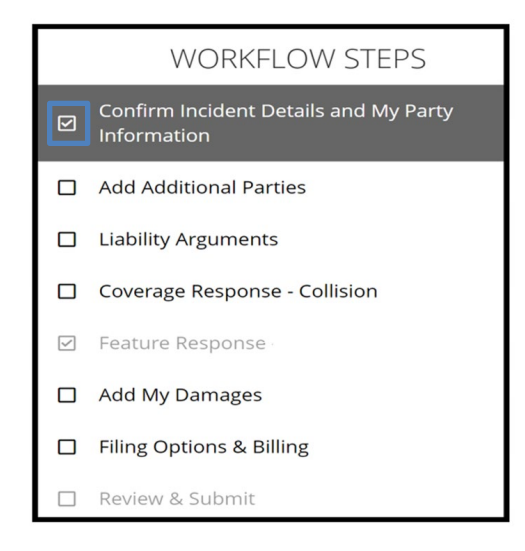

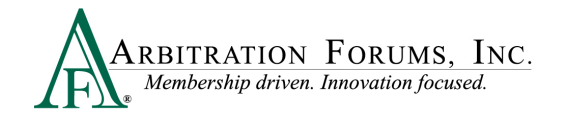

### <span id="page-7-0"></span>**Confirm Incident Details and My Party Information**

# **WORKFLOW STEPS** Confirm Incident Details and My Party  $\boxdot$ Information

The Responder will confirm the information entered by the Filing Party.

Note: Required fields are denoted with an  $(*)$ . Once the field is completed, it becomes a  $\checkmark$ .

Under **Case Type**, confirm the **Coverage Group** selected by the Filing Party is correct.

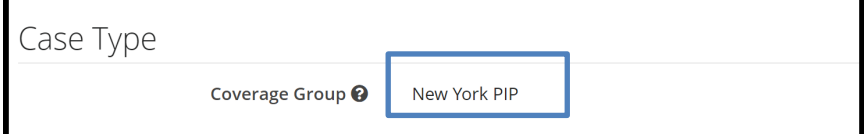

Options include:

- Collision, Comprehensive/OTC
- PIP
- MedPay
- New York PIP
- Property
- Workers' Compensation Subrogation (Special Arb)
- Third-Party Contribution (Special Arb)
- Non Compulsory (Special Arb)

Next, confirm the correct **Right of Recovery** is selected.

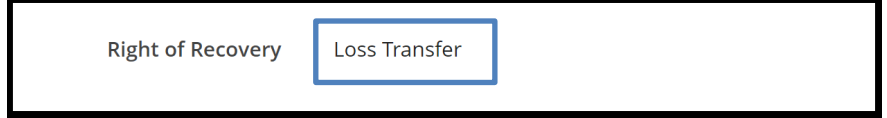

Options include:

- Negligence (Collision, Comprehensive/OTC, PIP, Med Pay, Property or Workers' Compensation Subrogation)
- Concurrent Coverage/Priority of Payment (Collision, Comprehensive/OTC, PIP, Med Pay, Property, or New York PIP)
- Contribution Among Co-defendants or Contribution for Concurrent Coverage (Third-Party Contribution)
- Non-Compulsory
- Loss Transfer (New York PIP only)

If the incorrect **Coverage Group** or **Right of Recovery** is selected, assert the appropriate **Jurisdictional Exclusion** (see **Jurisdictional Exclusions** to learn how to **Add Exclusion**).

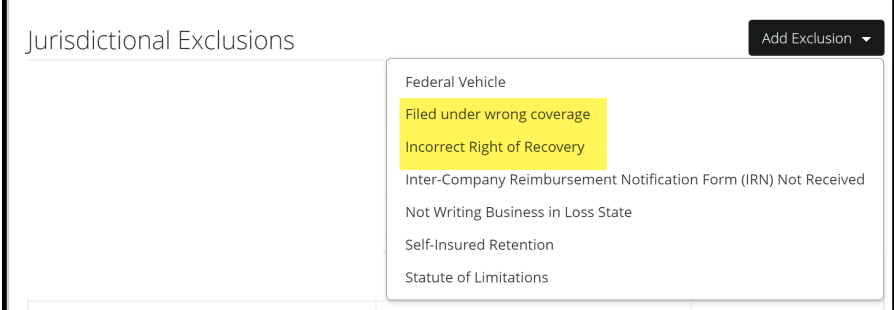

Confirm **Incident Details** including the Loss Date and Loss State.

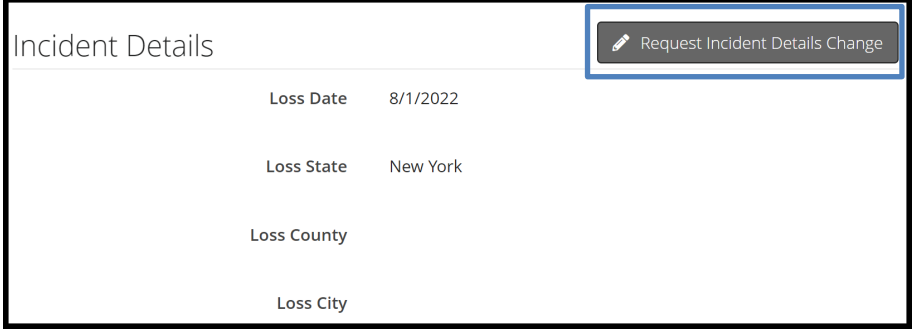

If the information entered is incorrect, select **Request Incident Details Change**.

The following pop-up appears. Enter the correct **Loss Date** and/or **Loss State** in the fields provided. A **Reason** is required for this change. Attach evidence supporting the change and select **Submit Request**. Requests are verified by Arbitration Forums, Inc (AF). If approved, AF will update the case with the correct information.

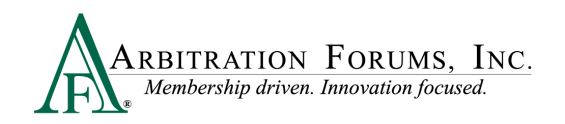

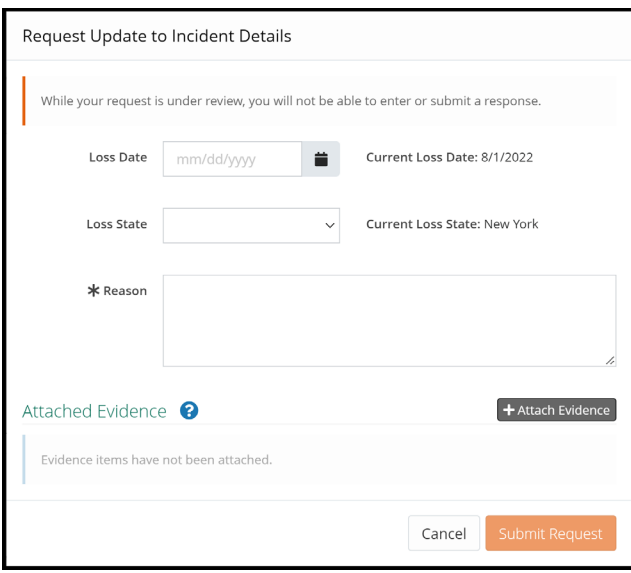

Confirm the correct **Party Information** is displayed. This information is pre-filled based on login credentials. Ensure the correct Subsidiary is selected.

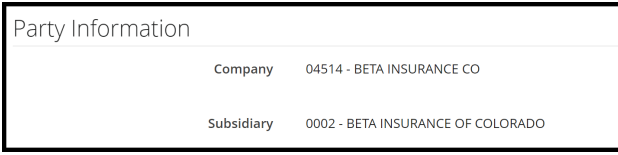

Confirm the **Policy Information** starting with the Claim Number, Line of Insurance, and Insured's information. The Policy Number and Policy Issue State are **not** required.

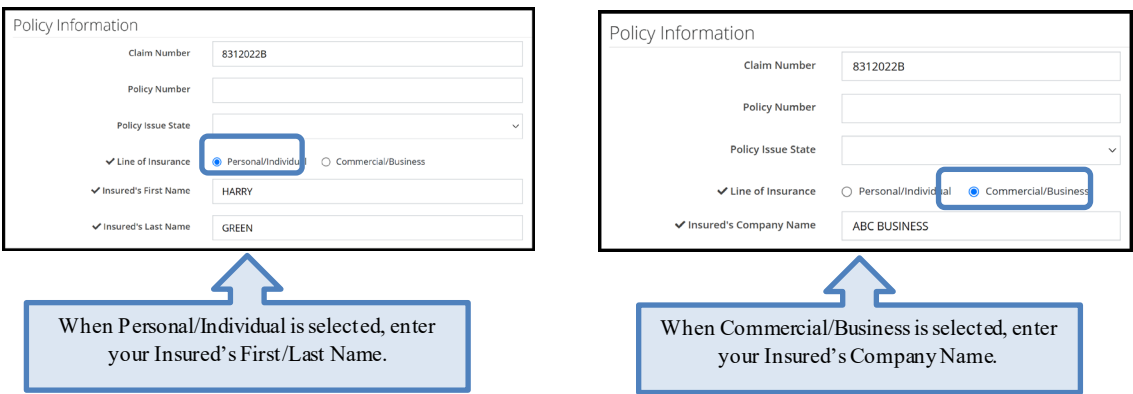

The **Case Actions** tab allows Responders to:

- Add a deferment
- Request to remove a party

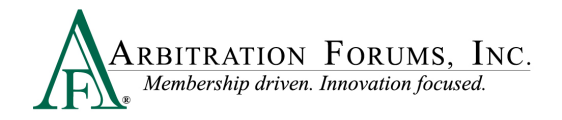

The **Evidence Manager** is where evidence is stored for use later in the case (**See Insert, Attach, or Placeholder for Evidence** for more information on how to attach evidence to a case).

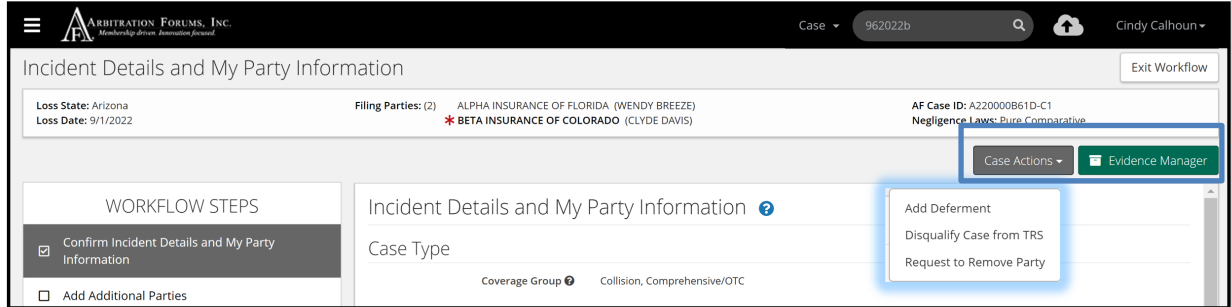

## <span id="page-10-0"></span>**Add Additional Parties**

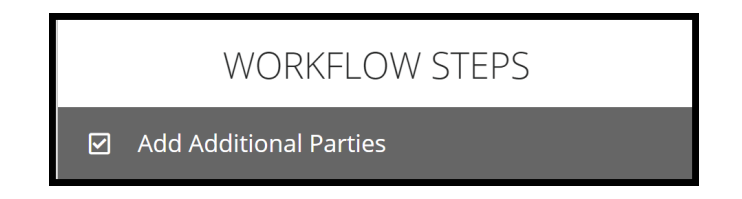

The filing company's name appears under **Selected Parties**. To add additional parties, enter the company code/name in the **Search Companies** field. This information is transferred from E-Subro Hub if the demand was pushed to TRS for arbitration (Collision, Comprehensive/OTC).

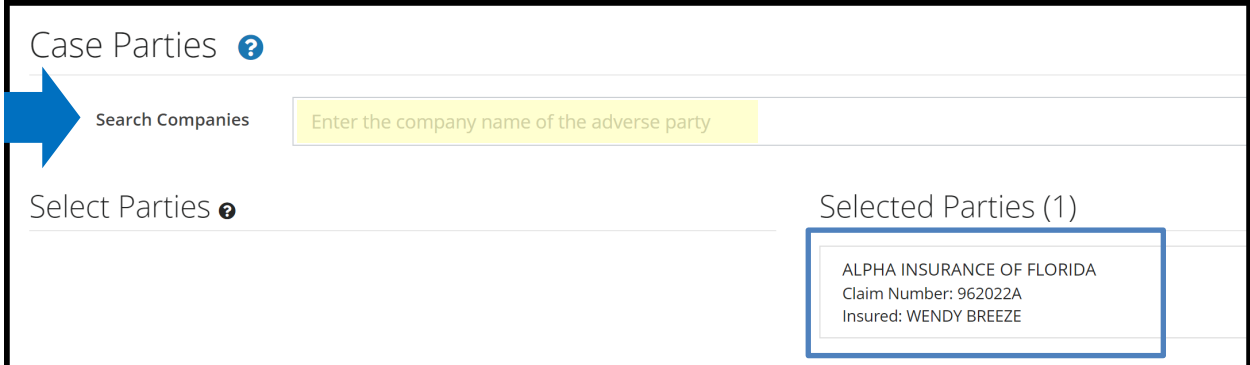

The company will populate under the **SelectedParties** section.

To add the party, select the **+Add** tab.

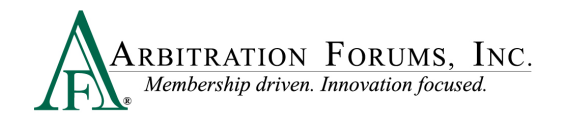

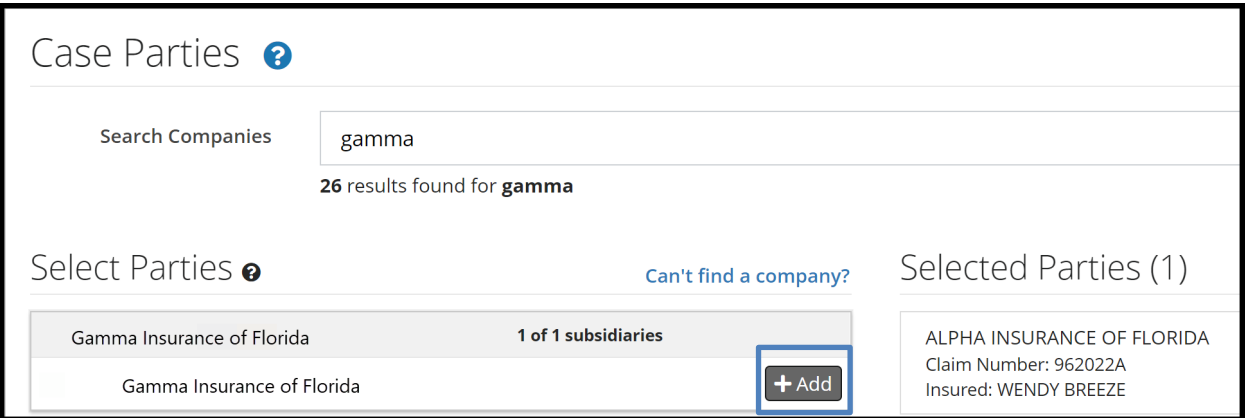

It will then appear on the right side of the page. To remove the party, select the red trash icon found to the right.

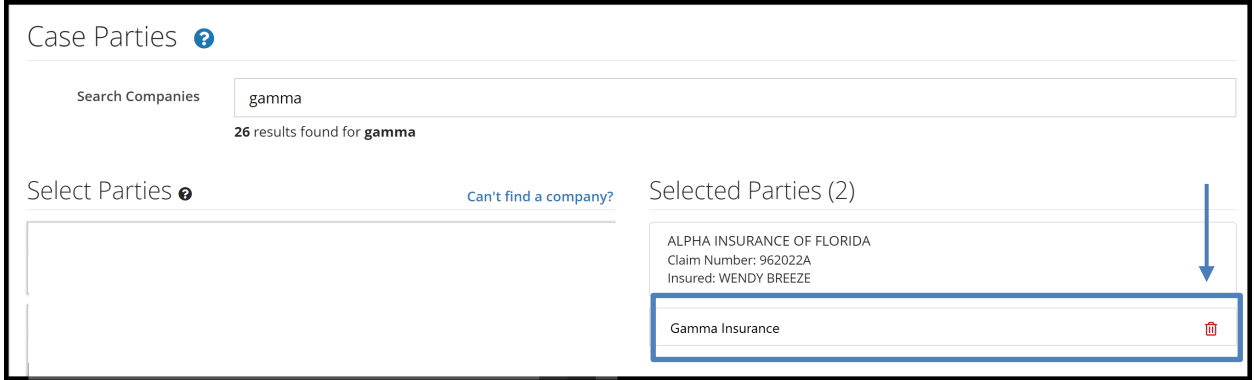

For non-signatory companies, a Non-Sig badge will appear next to their name. Select the **+Add** tab to add them to the case (Does not include NY PIP).

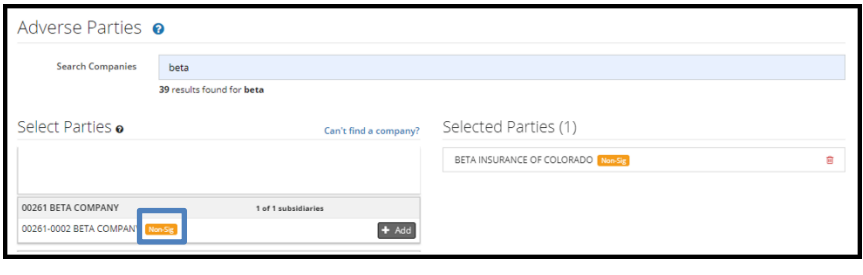

negligent for the accident or occurrence. When the loss occurs in a mandatory arbitration state, Note: When adding a non-signatory party to a case, they **must** give consent. To confirm consent is given, attach a copy of the **Written Consent Letter** as evidence. If evidence is not provided of prior consent to arbitrate, the filing will proceed. However, the non-signatory party may object to consent to arbitration, which will prevent any recovery from this party even when it is found consent is **not** required.

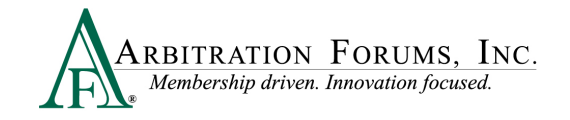

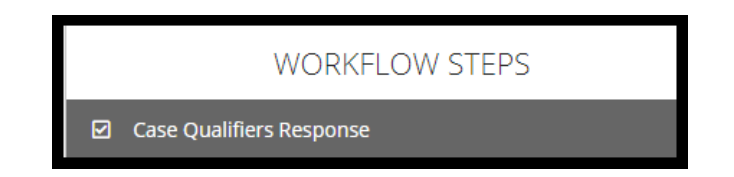

In **New York Loss Transfer** cases, no-fault payments made to an injured party are recoverable so long as the accident or occurrence meets one of the following criteria:

- Involves a vehicle that weights over 6,500 lbs. unloaded
- Involves a vehicle-for-hire used principally for the transportation of persons or property (including livery)

Indicate if this filing satisfies one of the above qualifiers.

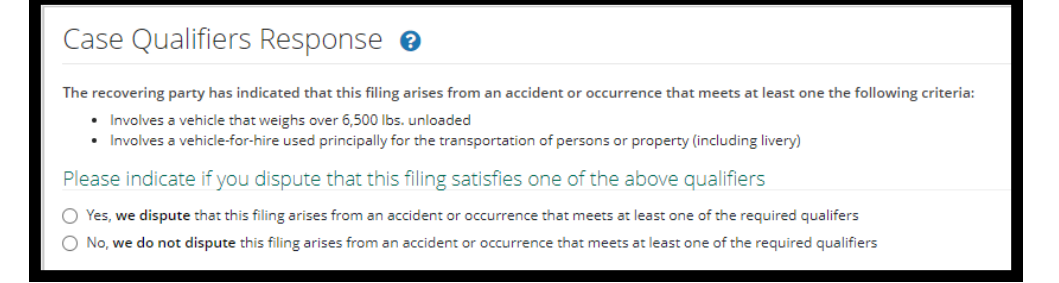

Select **Yes** if you dispute this filing arises from one of the above case qualifiers. Provide a **Justification** in the field provided and **Attach Evidence**. Evidence should support your claim.

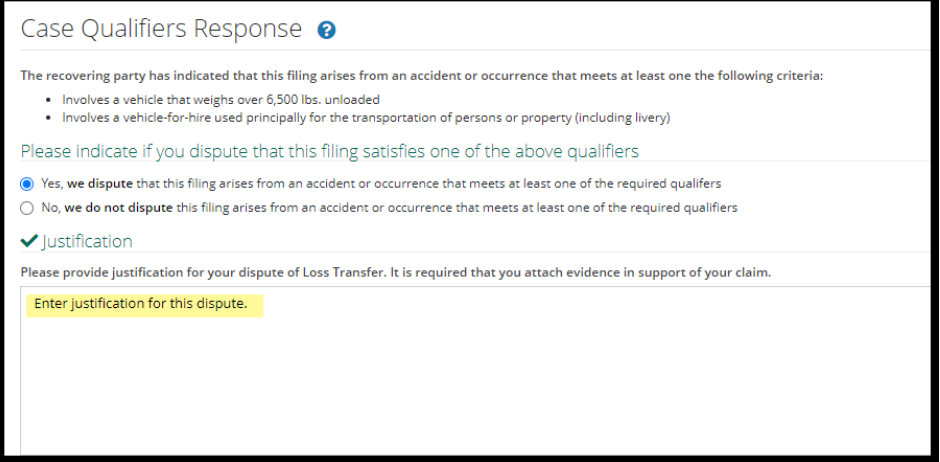

Select *No*, if you do not dispute this filing arises from one of the case qualifiers.

If **Priority of Paymen**t for **New York PIP** is selected as the **Right of Recovery**, this workflow step will not be present. Proceed to the next step.

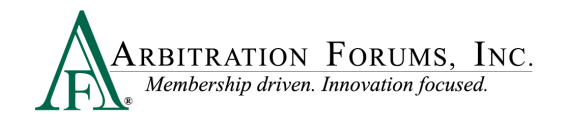

# <span id="page-13-0"></span>**Your Liability/Recovery Arguments**

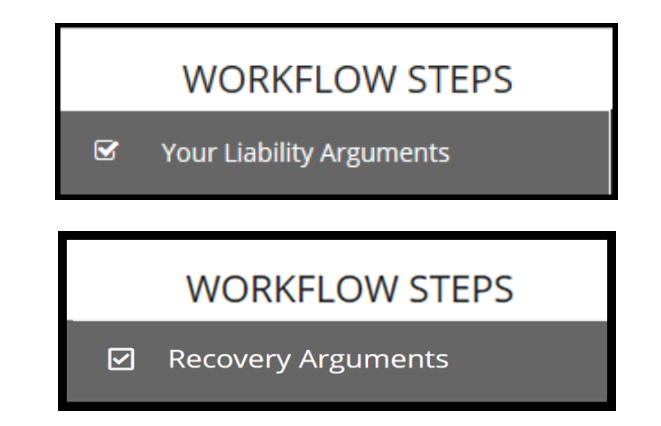

**Your liability arguments** will appear in the workflow steps when **Negligence**, **Loss Transfer (NY PIP only),** or **Contribution Among Co-Defendants** is selected as the **Right of Recovery**.

**Recovery arguments** will appear in the workflow steps when **Concurrent Coverage/Priority of Payment, Contribution for Concurrent Coverage or Non-Compulsory** is selected as the **Right of Recovery.**

### <span id="page-13-1"></span>**Insert, Attach, or Placholder for Evidence**

Enter either liability or recovery arguments and insert evidence, if desired.

Note: Arbitrators are required to make a comment about specific evidence items inserted in this section.

### **Insert Evidence**

Inserted evidence will appear in the arguments section as a "green box" with a number assigned.

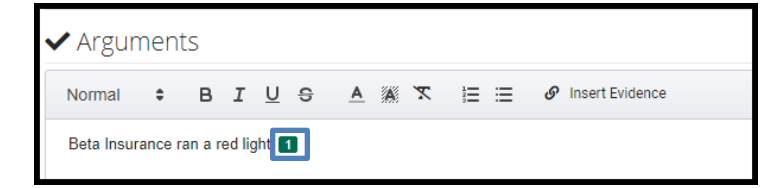

To insert evidence, select **Insert Evidence**.

*S* Insert Evidence B I U S 

Responders will choose specific evidence items from the **Evidence Manager**, if added previously.

Choose a specific evidence item by selecting the adjacent radio button and select **Attach**.

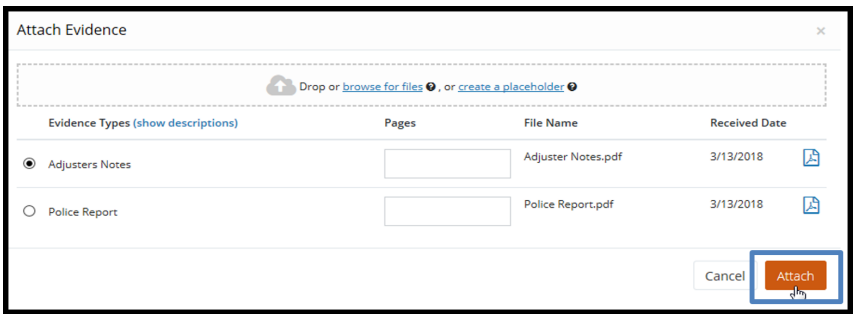

Note: Evidence uploaded from E-Subro Hub will automatically be saved in Evidence Manager. Responders will need to manually attach it to the case.

Next, enter the percentage of liability admitted. If no liability is admitted enter "0". This section will appear when **Negligence** or **Loss Transfer Right of Recovery** is selected.

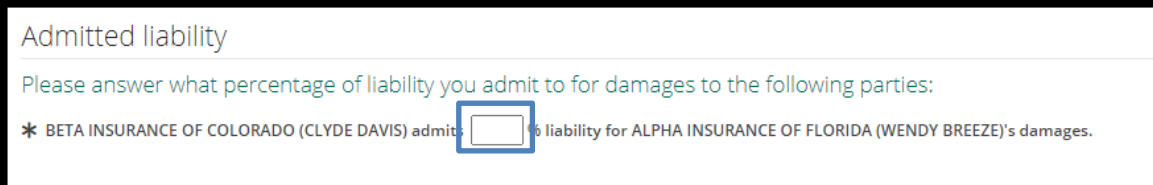

When **Concurrent Coverage/Priority of Payment, Contribution Among Co-defendants or Non-Compulsory** is selected as the **Right of Recovery**, the admitted liability section will *not* be present. Arguments raised under this Right of Recovery relate only to coverage disputes and not liability.

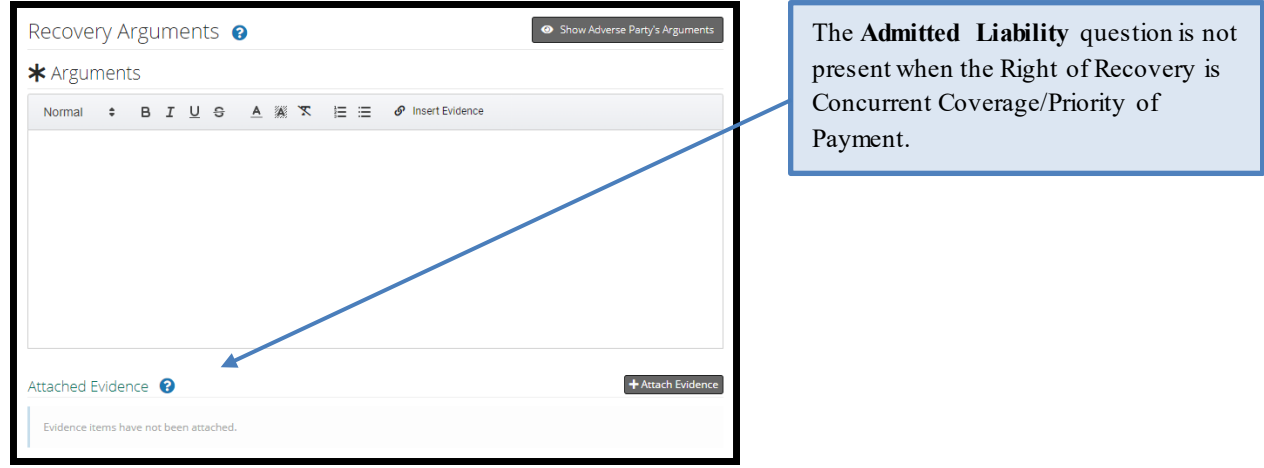

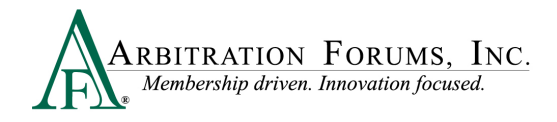

Answer *Yes* or *No* to the Primary/Excess question by selecting the radio button. The system automatically defaults to *No.* (Does not apply if **New York PIP**, **Concurrent Coverage/Priority of Payment Right of Recovery,** or **Contribution for Concurrent Coverage** is selected).

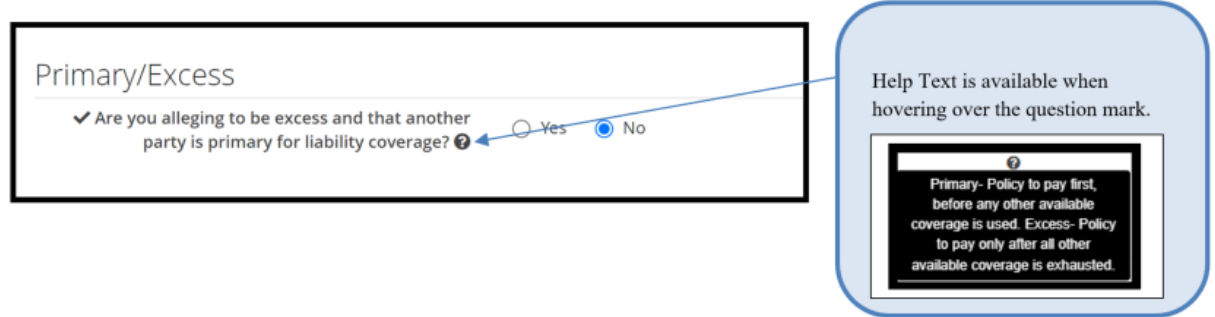

### **Attach Evidence**

Next, attach evidence not previously inserted into the arguments section. To attach evidence, select the **Attach Evidence** tab.

Note: Evidence inserted into Arguments will automatically appear in the Attached Evidence section as a green box.

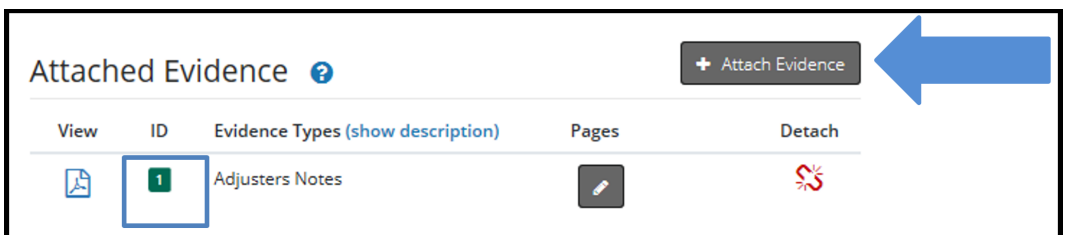

To add evidence not inserted into Arguments, choose the radio button with the relevant evidence type and select **Attach.**

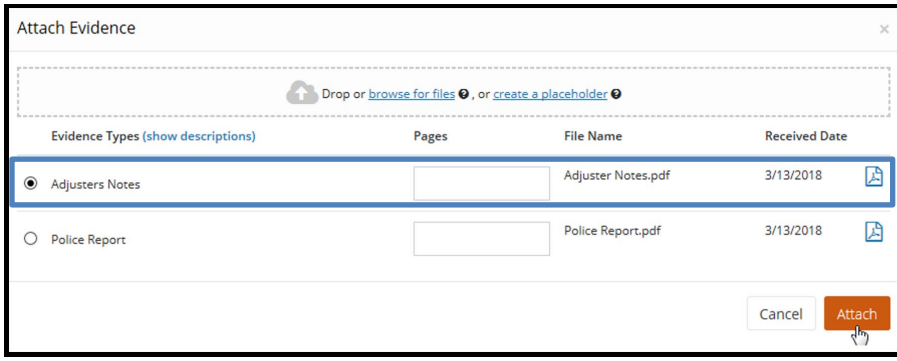

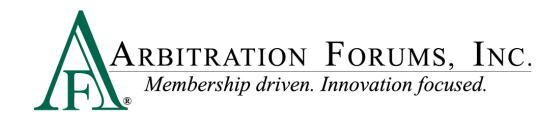

To attach evidence not previously uploaded from E-Subro Hub, drag and drop them into the window or select **browse for files.**

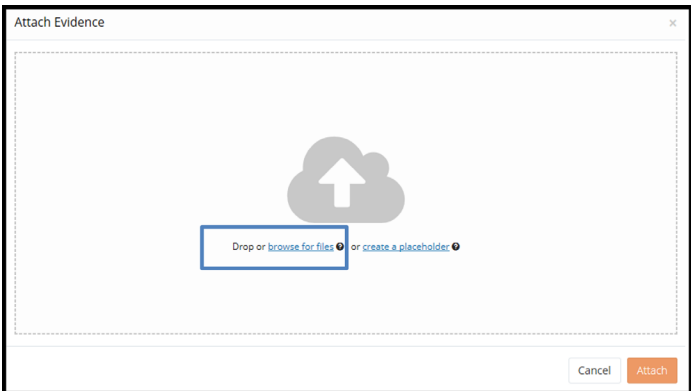

Select evidence items stored in your claims system by double-clicking on the desired evidence item.

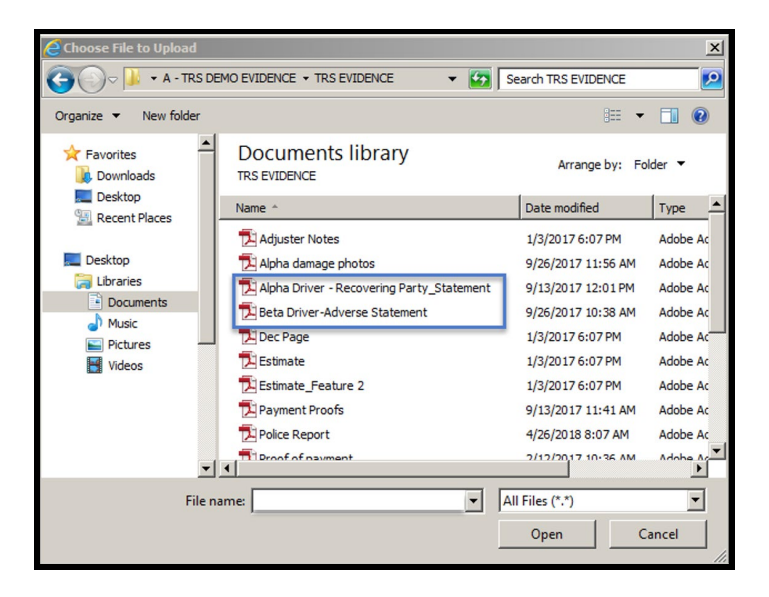

This brings the evidence into the Evidence Manager where responders are required to give it a type. Select the red link to reveal the evidence type options.

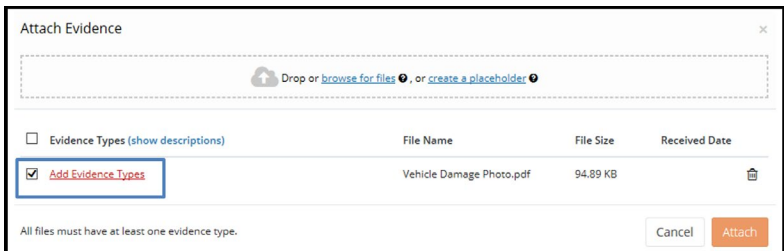

There are three ways to search for evidence types.

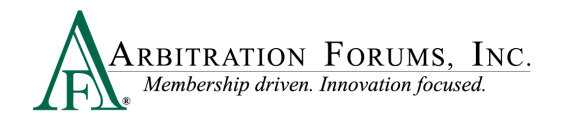

The **Search** box uses an incremental search to progressively find and filter through text. Enter the first few characters to identify a type from the list.

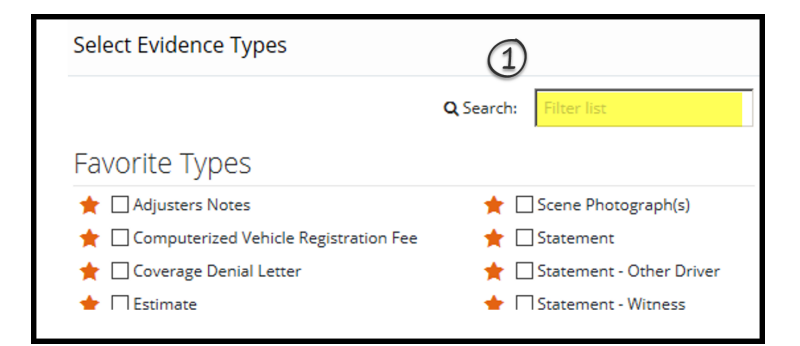

Responders can scroll through the **Evidence Types** list until evidence is located. Check the box next to the corresponding type and **Save** to bring it into the **Evidence Manager**.

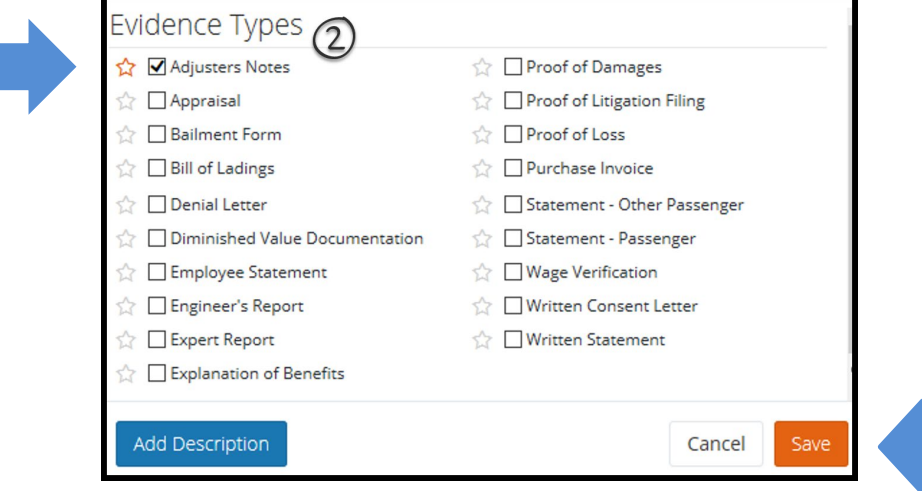

Once evidence is saved in the **Evidence Manager**, Responders will need to select **Attach** to save evidence to the filing.

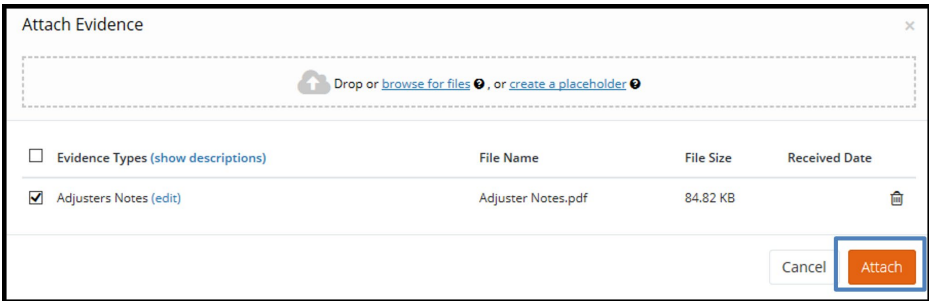

Responders can also search for evidence types via the **Favorite Types** list. To use this as a search option, Responders must first save the evidence type to "Favorites" by selecting the gold

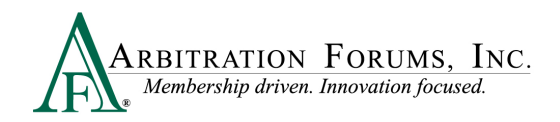

star. Next, select the box adjacent to the evidence item and select save. Once saved, it will appear on your **Favorite Types** list.

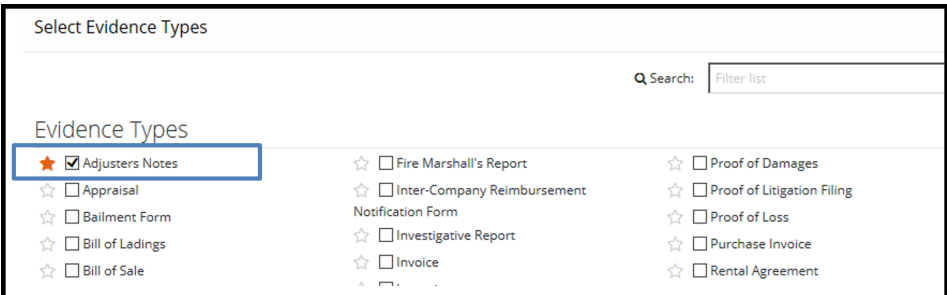

Evidence saved as a favorite is placed in a separate section for quicker access.

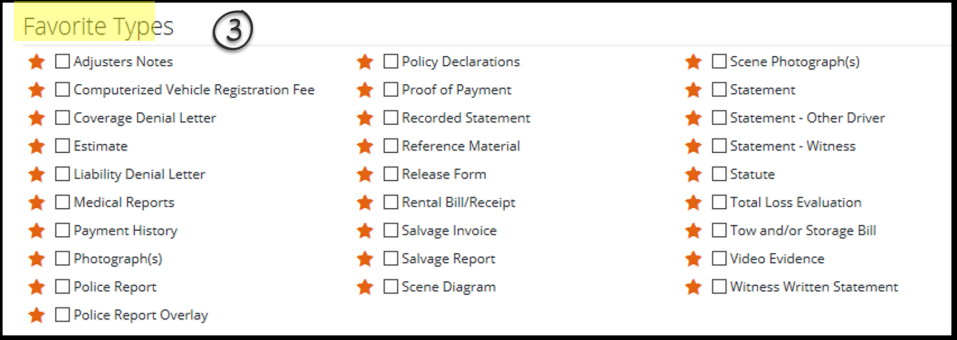

#### **Note: Evidence Sharing for Collision and Comprehensive/OTC Cases Only**

Attach evidence relevant to the liability arguments. Do not dispute damages or attach evidence regarding a damage dispute in this section (Liability Arguments Workflow Step).

Damage Dispute evidence attached to the **Supporting Evidence for Feature Response** section is viewable by the Recovering Party. Likewise, evidence attached to the Feature Damages sought section by the Recovering Party is viewable to the Responding Party **(Rule 2-1)**.

Arguments not properly raised will not be considered by the arbitrator **(Rule 2-5)**.

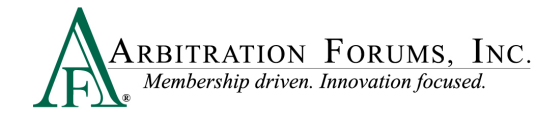

### <span id="page-19-0"></span>**Placeholder for Evidence**

When a piece of evidence is known but unavailable at the time of responding, **Create a Placeholder.**

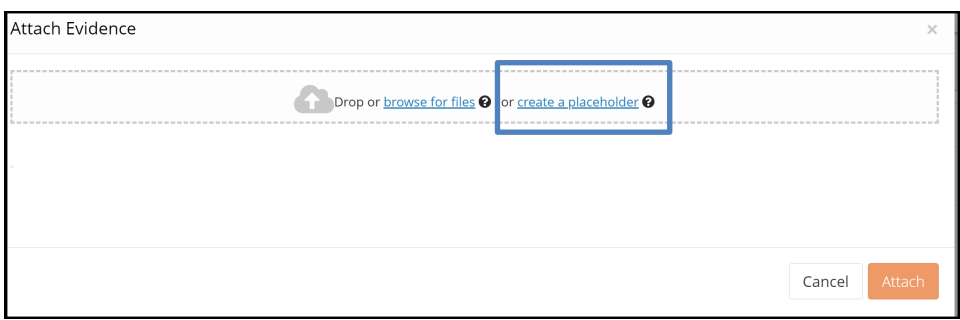

This workflow will allow you to identify the evidence types and optional description and save. Follow the Insert/Attach Evidence workflow.

Note: Evidence must replace the placeholder and be attached to the case prior to submission.

### <span id="page-19-1"></span>**Coverage Response – Applicable Coverage Group**

This section applies to Collision, Comprehensive/OTC, PIP, Med Pay, New York PIP, Property, Workers' Compensation Subrogation, Third-Party Contribution, or Non-Compulsory.

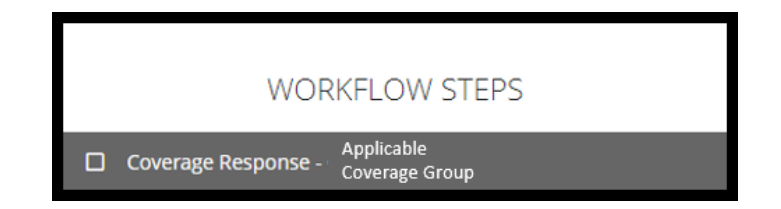

Answer the **Coverage Response** questions by selecting **Yes** or **No***.* 

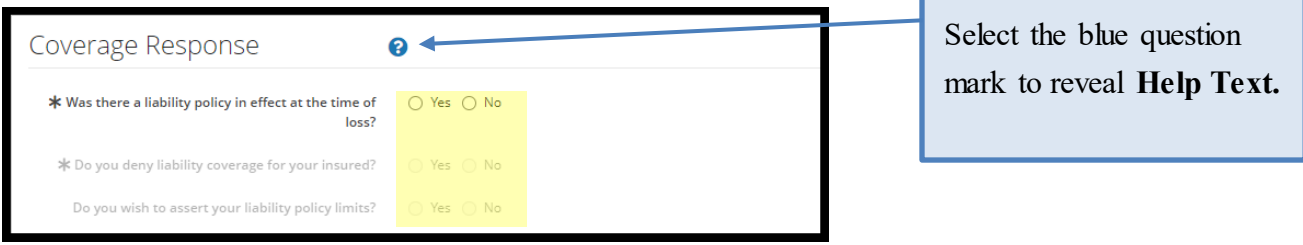

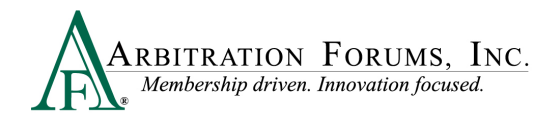

Select **Yes** or **No** depending on whether there is a liability policy in effect at time of loss. If **Yes**, go to the next question.

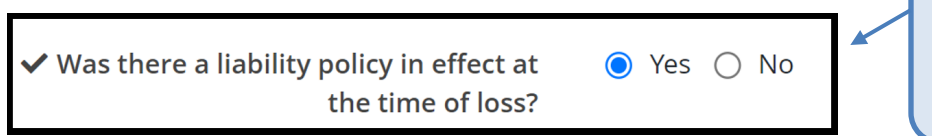

This question appears when **Negligence** or **Contribution Among Co-defendants** is selected

If **No**, Responders are prompted to confirm they do not provide liability coverage for the named insured, are unable to locate a liability policy for the named insured, or the liability policy for the named insured expired prior to the date of loss. Select **Confirm**.

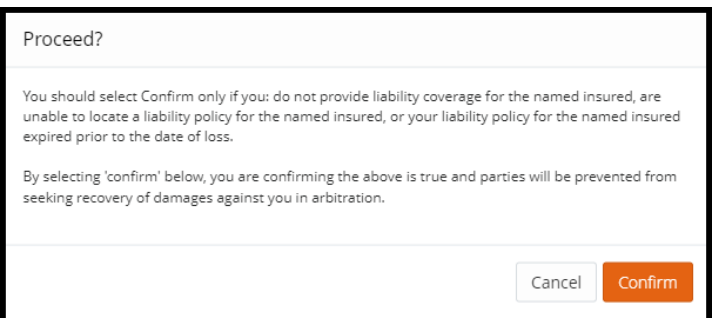

Once **Confirm** is selected, an additional question as to who holds the liability policy appears. If **Yes**, enter the party(ies) carrying the liability policy at the time of loss.

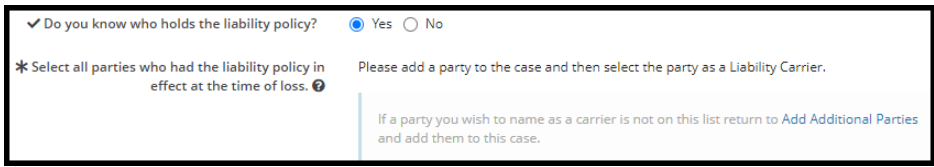

If **No** is selected, all remaining questions will remain disabled. Proceed to the next workflow step.

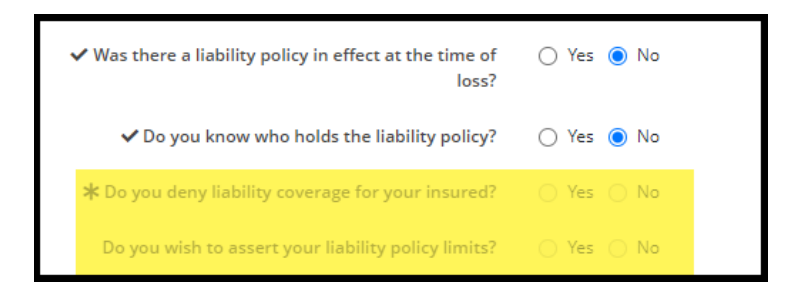

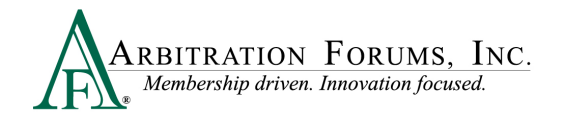

When Yes is selected in regards to a liability policy that was in effect at the time of loss, additional questions appear.

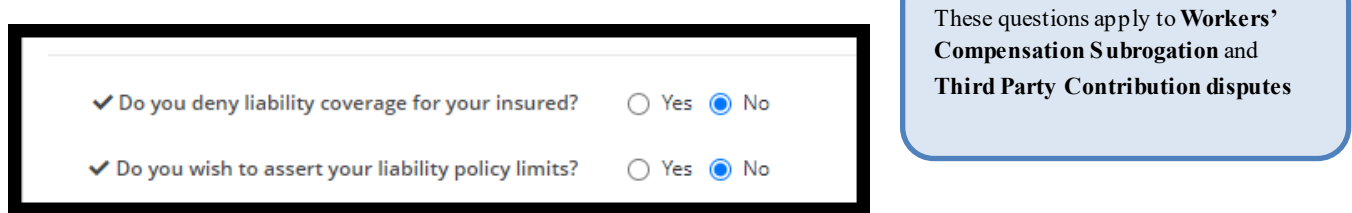

If **Yes** is selected for the above questions, Responders are required to provide a **Justification.** Attach evidence to support your assertions.

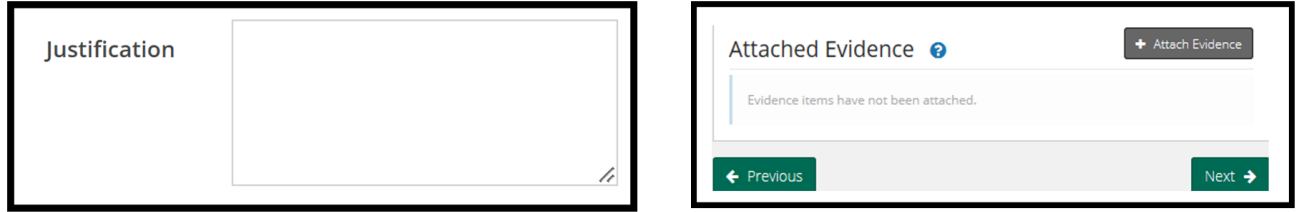

For **Collision, Comprehensive/OTC, Property,** or **Third-Party Contribution** where the coverage response includes **property damage**, Responders will enter the Property Damage (PD) limits from the Declarations Page. This field appears only when **Yes** is selected to assert your liability policy limits.

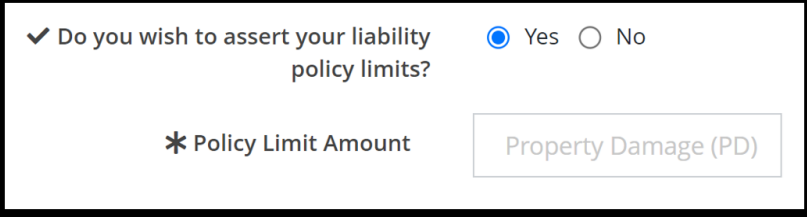

For **PIP, Med Pay**, **Workers' Compensation Subrogation,** or **Third-Party Contribution** cases where the coverage response includes **bodily injury**, Responders are required to select the **Policy Limit** type. This field appears only when **Yes** is selected to assert your liability policy limits.

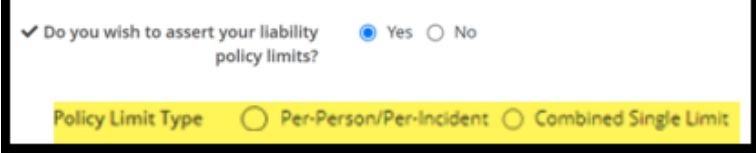

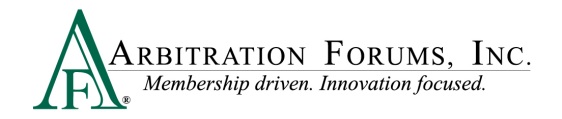

#### **Per-Person/Per-Incident**

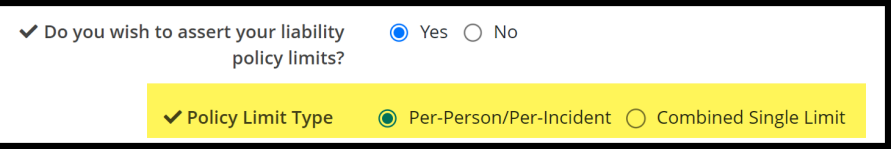

When selecting **Per-Person/Per-Incident**, enter the limit of coverage per-person. Next, enter the limit of coverage per-incident.

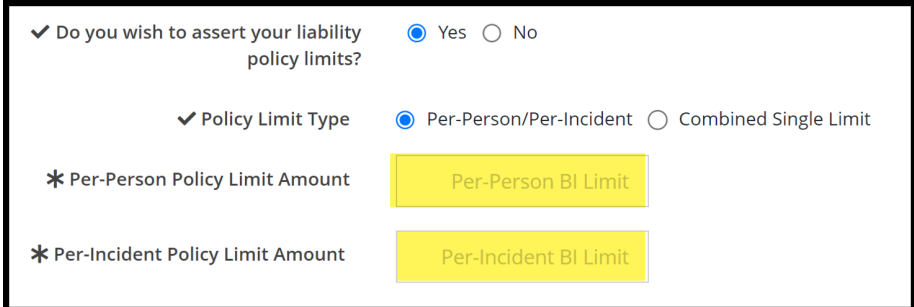

#### **Combined Single Limit**

When selecting **Combined Single Limit**, Responders are prompted to enter only the single limit amount for property damage and injury combined for the occurrence.

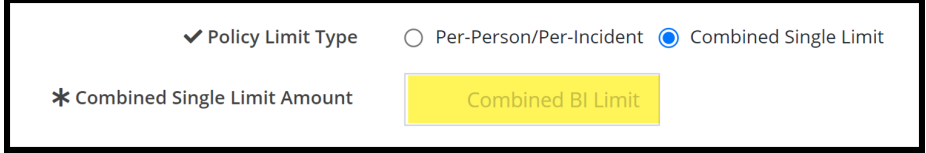

Next, add **Additional Exposures**, if known, by selecting the **+Add** tab to the right. This section appears only when policy limits have been asserted.

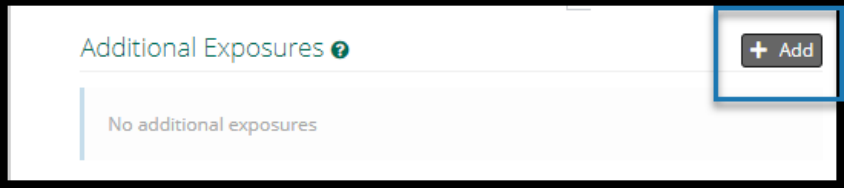

This field should only be used when your liability policy limits are at risk and where exposures exist to parties *not* named in the current filing.

To add an additional exposure select the **+ Add** tab. (Does not apply to NY PIP filings).

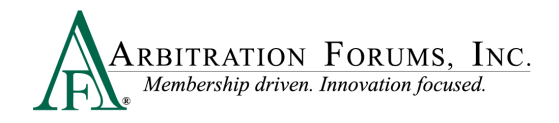

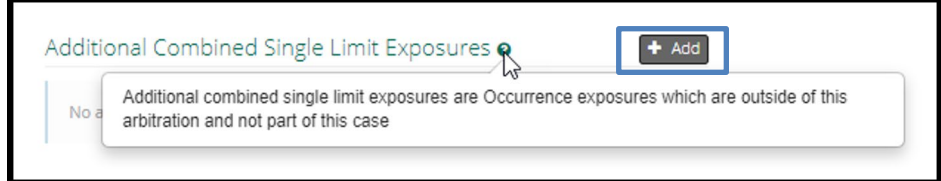

Enter the amount of the exposure, if known. Select the **Paid** or **Unpaid** Exposure radio button and provide a **Description**.

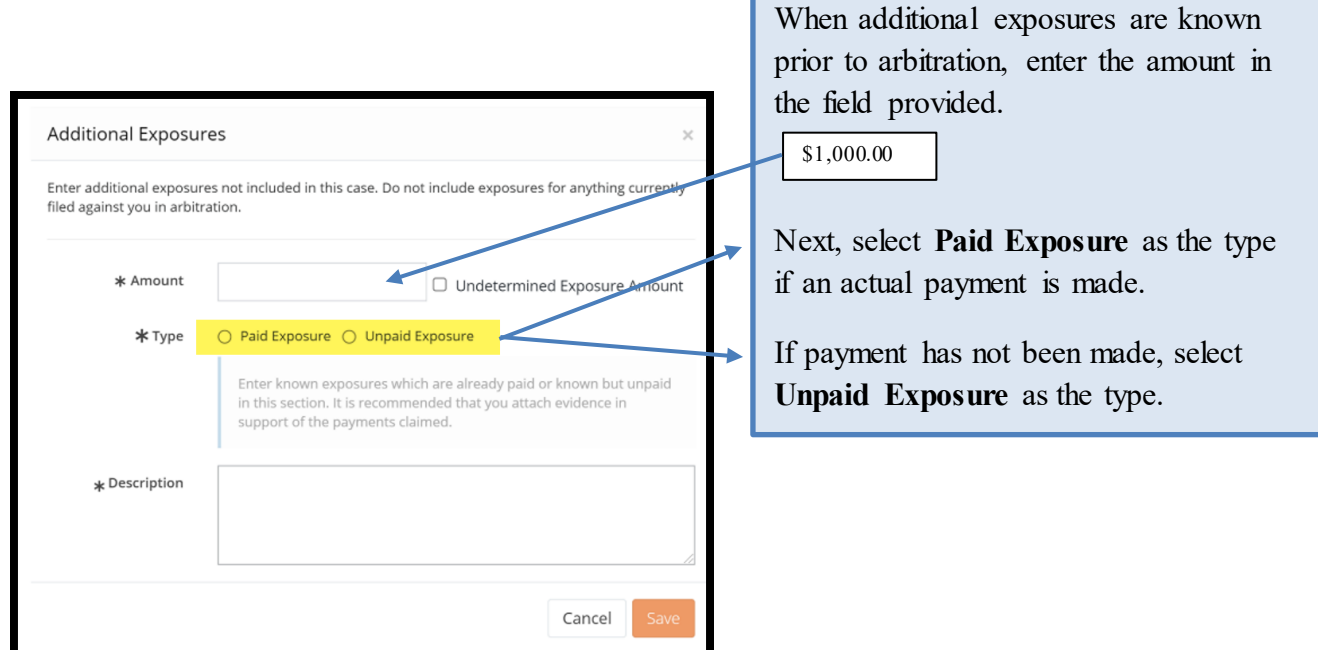

If undetermined, check the **Undetermined Exposure Amount** box. Next, enter a description and add evidence to support it (for example, a police report).

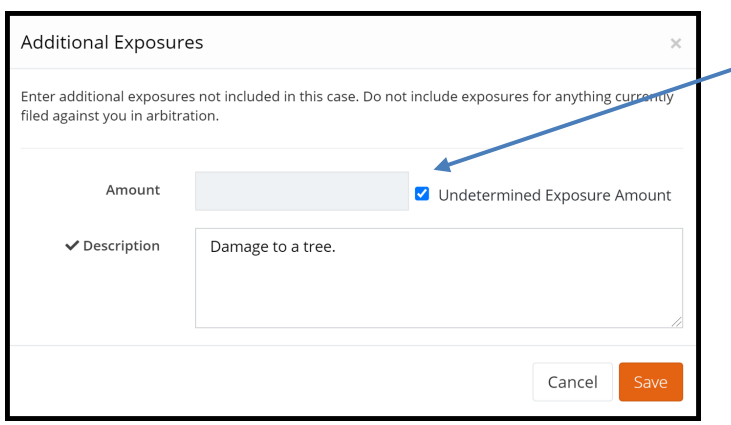

If the additional exposure is **unknown/undetermined**, check the box.

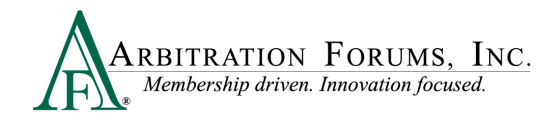

For **New York PIP Priority of Payment** as the **Right of Recovery**, the following questions appear. Answer **Yes** or **No** by selecting the adjacent radio button.

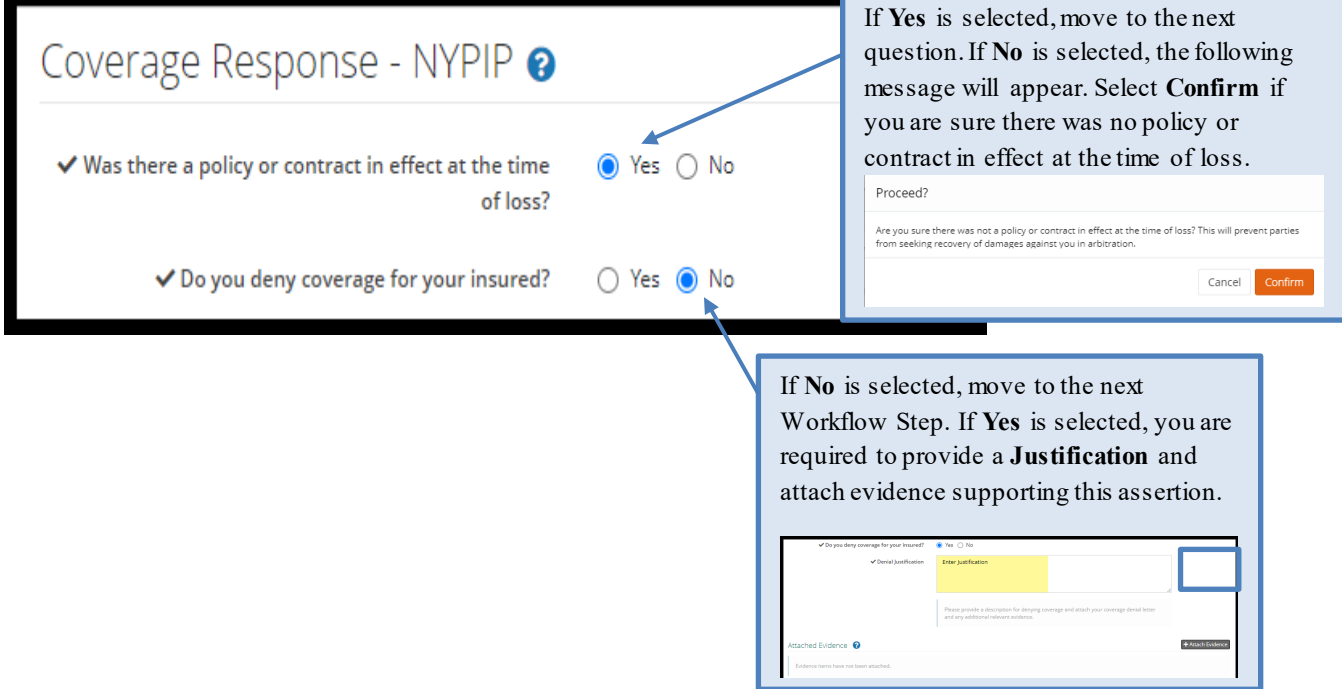

For **New York PIP Loss Transfer** as the **Right of Recovery**, the following questions appear. Answer **Yes** or **No** by selecting the adjacent radio button.

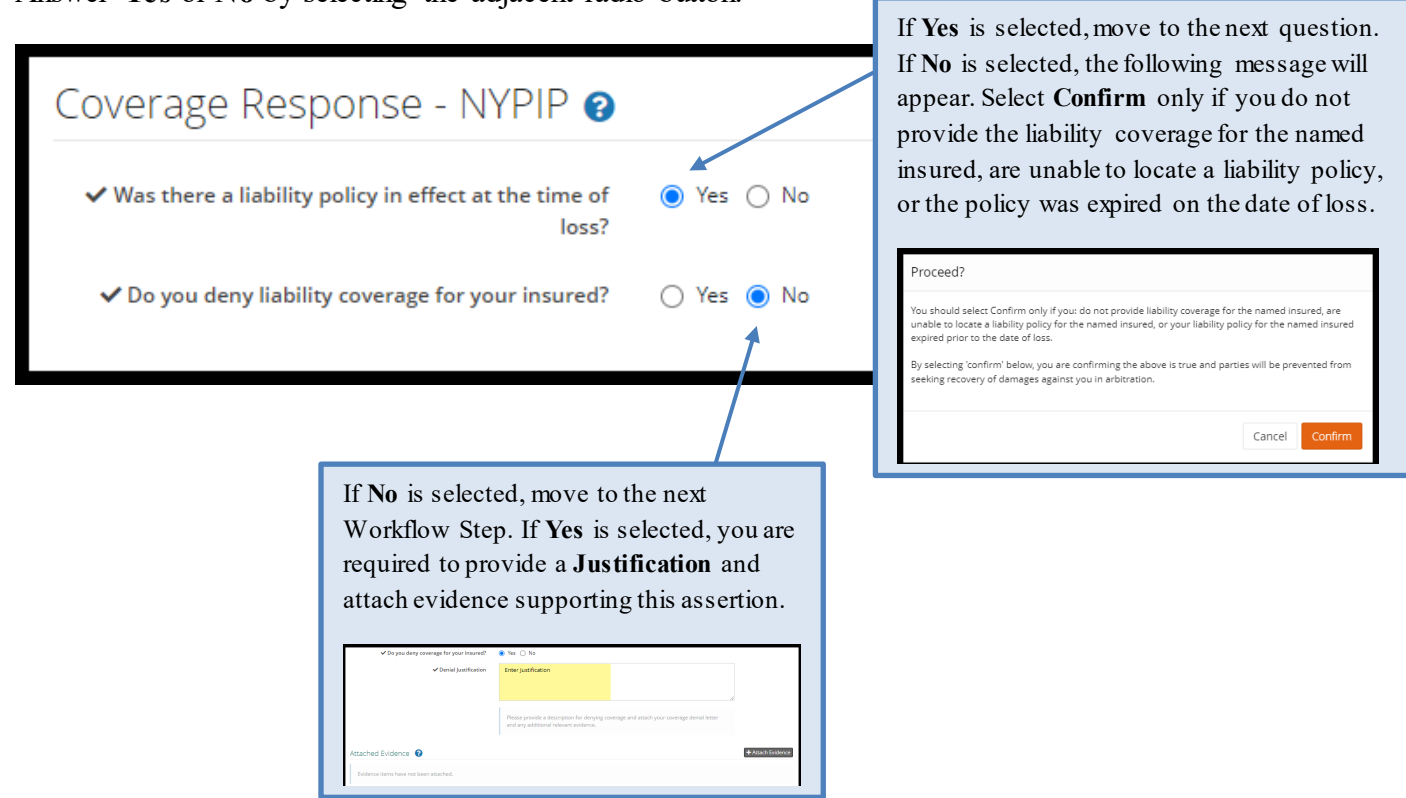

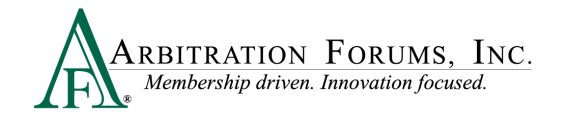

### <span id="page-25-0"></span>**Feature Response – Vehicle or Injury Party**

**WORKFLOW STEPS** Feature Response - Vehicle or Injured Party ☑

The filing company's feature information, located at the top of the page, includes the driver and vehicle information **(Collision, Comprehensive/OTC)**, a feature description, **(Property or Non-Compulsory)** or injured party information **(PIP, Med Pay, New York PIP, Workers' Compensation Subrogation, or Third-Party Contribution)**. Other information includes:

- Claim Number
- Claim Representative (Name, Phone Number, and Email Address)
- Remittance Address

#### **Collision, Comprehensive/OTC view:**

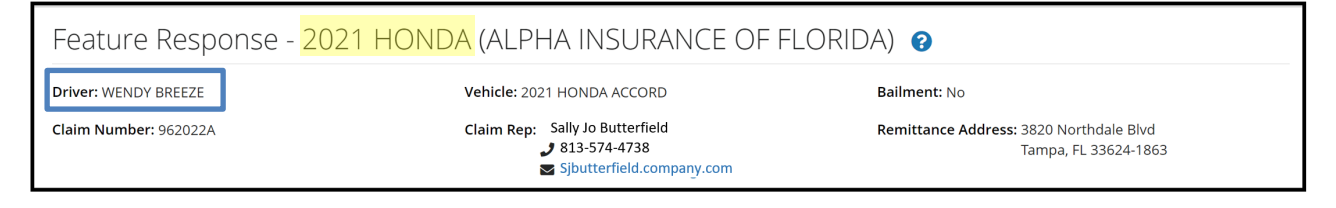

#### **Property or Non-Compulsory view:**

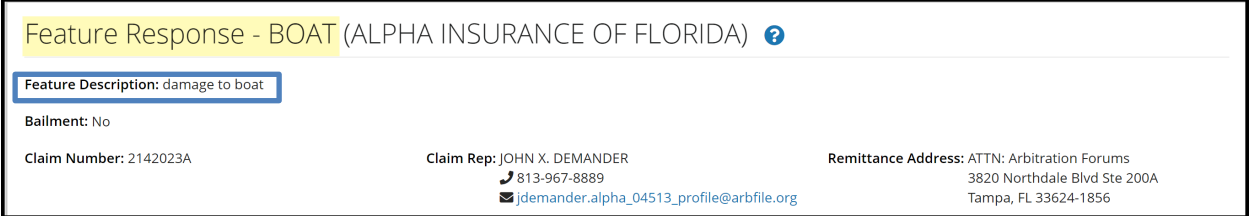

#### **PIP, Med Pay, New York PIP, Workers' Compensation Subrogation, and Third-Party Contribution (bodily injury) view:**

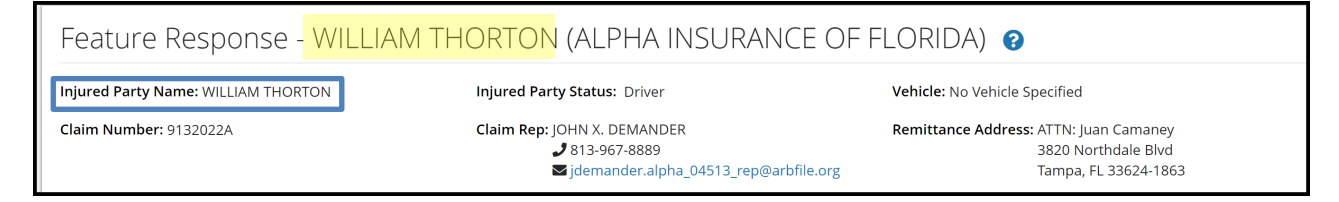

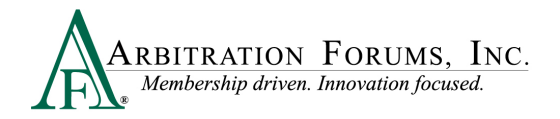

**Responding Party information** includes your claim number, which has been pre-filled from the Incident Details screen. If this number differs, you have the option to update it in this section. In addition, the **Internal Reference** allows the option to add a unique reference ID for routing purposes.

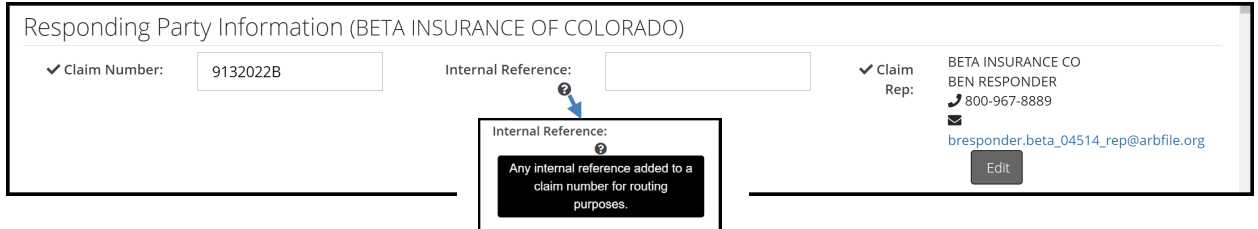

### <span id="page-26-0"></span>**Jurisdictional Exclusions**

Jurisdictional exclusions (JE) are reasons why a Responding Party's case does not qualify to be heard by Arbitration Forums, Inc. To assert a jurisdictional exclusion, select the **Add Exclusion** Tab.

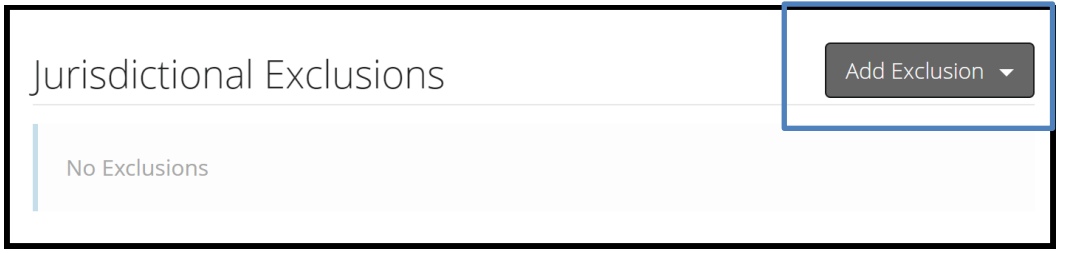

A list of exclusions will appear based on the Coverage Group selected:

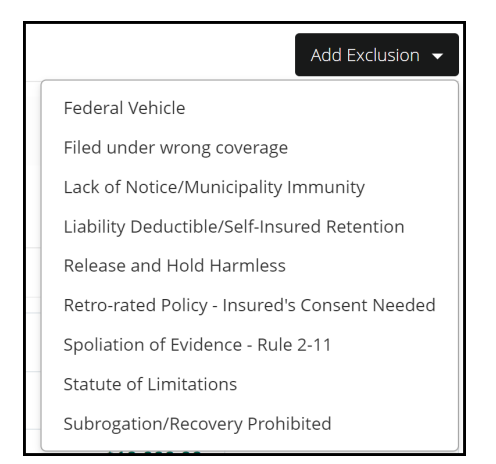

Once an exclusion is selected, Responders are required to complete the description field.

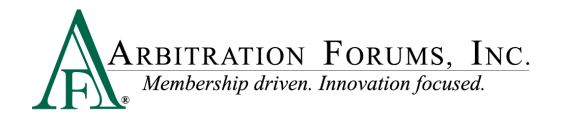

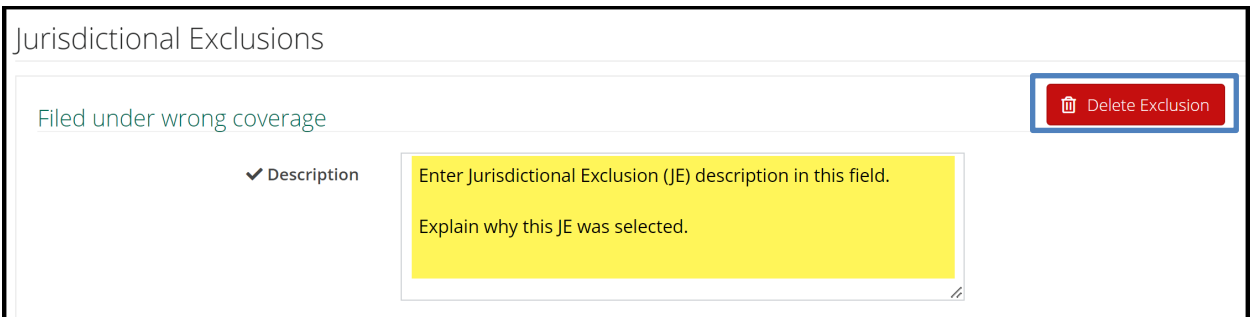

If the incorrect exclusion is selected or is no longer needed, select **Delete Exclusion**.

Next, attach evidence in support of the exclusion asserted by selecting **+Attach Evidence** and follow the necessary steps (See **Insert, Attach, or Placeholder for Evidence** to learn more).

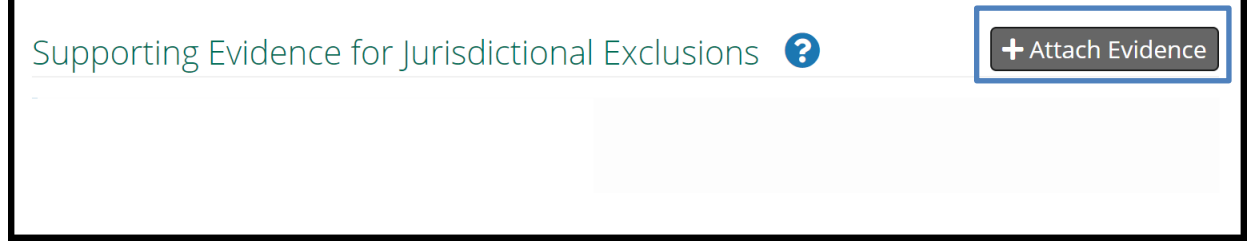

### <span id="page-27-0"></span>**Damage Disputes**

The Recovery Sought section allows Responders to review the damages sought by the filing company. Responders can also dispute damages from this section.

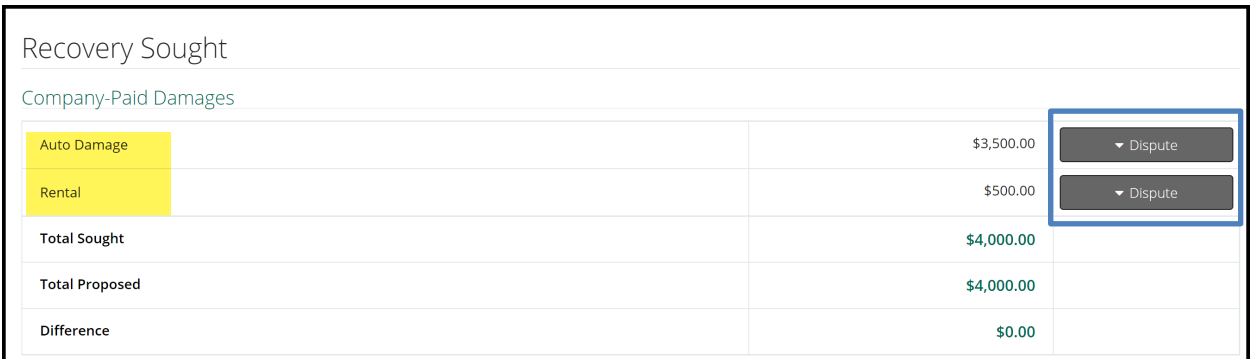

Each itemized damage item can be disputed. To dispute damages, select the **Dispute** tab adjacent to the item.

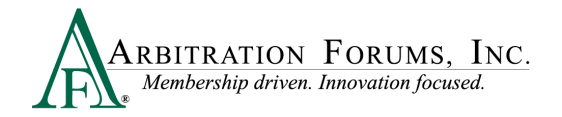

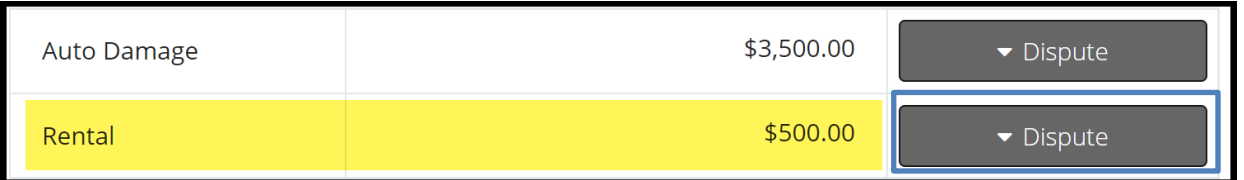

Once the **Dispute** tab is selected, the damage item will expand, allowing you to enter the required information: Proposed Amount, Dispute Type(s), and Justification.

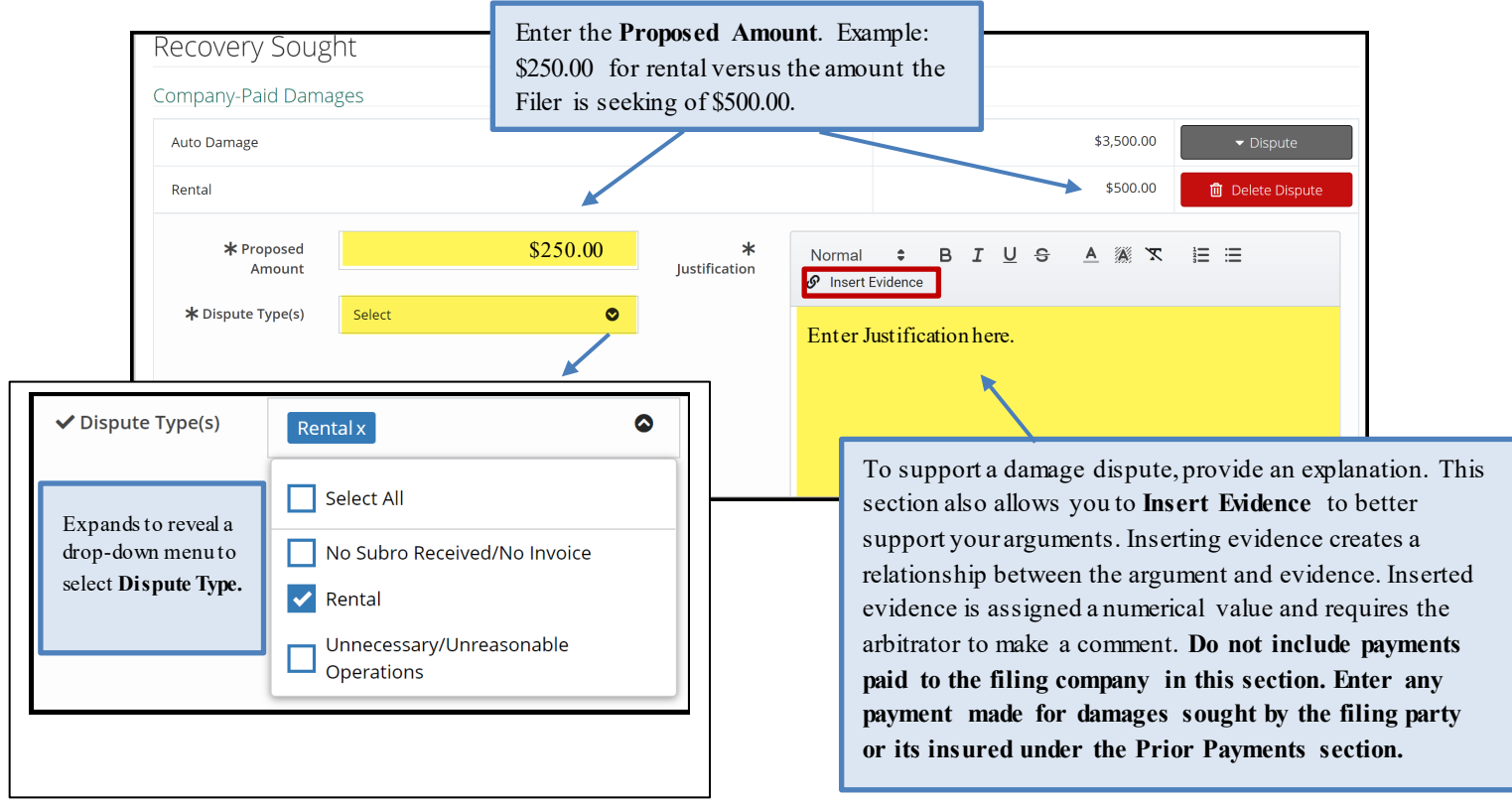

The example below shows how inserted evidence appears in the Damage Dispute Justification section. A numerical value is automatically assigned to each inserted item.

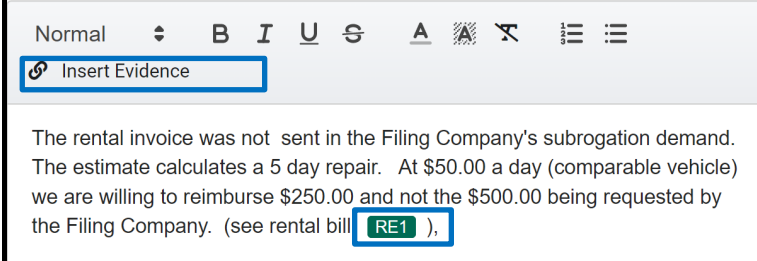

At any time on this page, you are able to **Delete Dispute** and confirm to proceed.

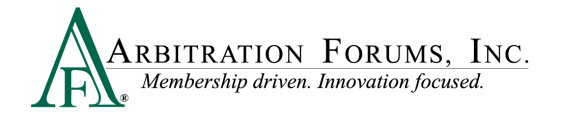

\$500.00 **m** Delete Dispute Rental

As you work your way through this section, the Total Sought, Total Proposed, and Difference are calculated accordingly.

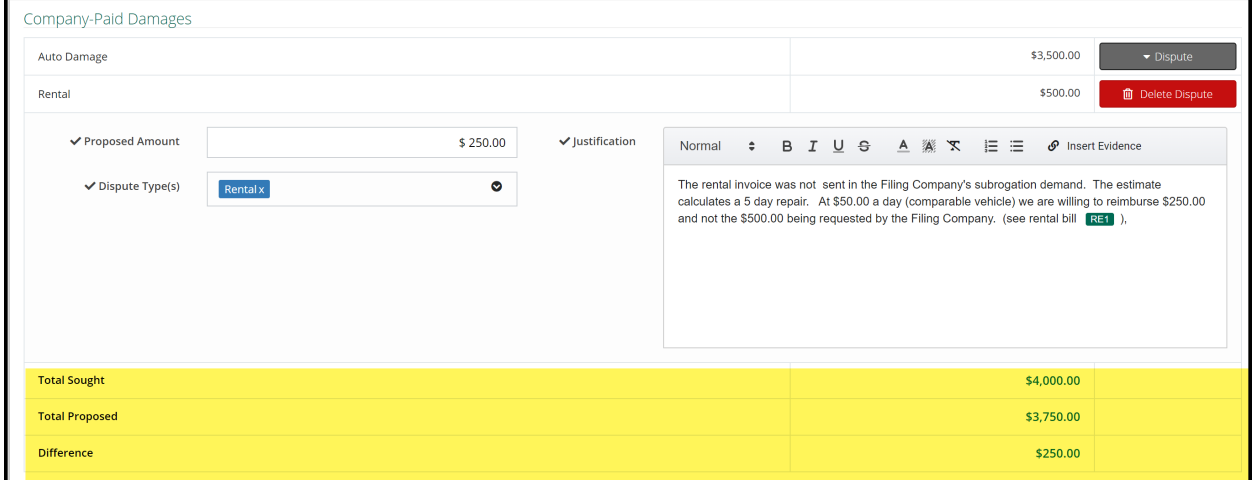

When **Concurrent Coverage/Priority of Payment** is selected as the Right of Recovery, Responders will enter a deductible amount in the field provided, if applicable.

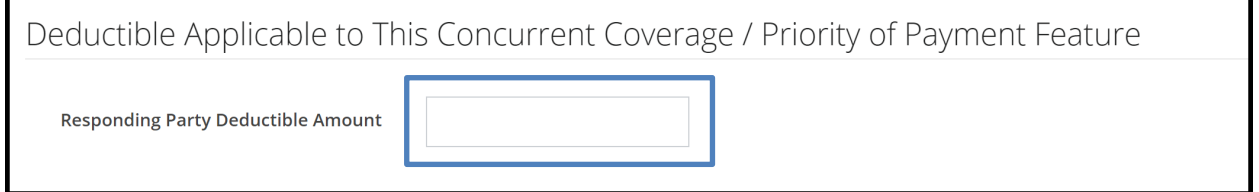

### <span id="page-29-0"></span>**Prior Payments Made**

As a Responder, you can add **Prior Payments Made** to the filing company prior to arbitration. Any payment(s) made towards the filing party's damages or its insured (including deductibles), for the claim/damages sought in the filing, should be entered and supported by evidence showing the payment has **cleared** (cashed, deposited).

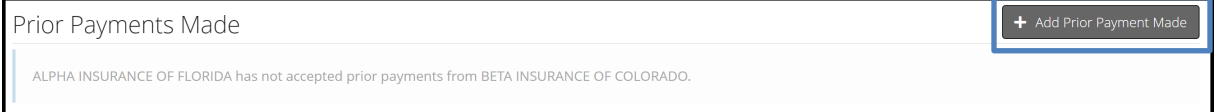

This is especially true when there is a policy limit. This ensures the recovering party's award amount is adjusted for the prior payment and/or the remaining balance of policy limits is awarded accordingly (Does not include New York PIP).

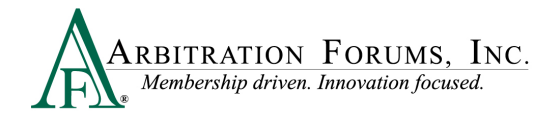

When entering a payment dollar amount, describe what the payment is for (vehicle damages, outof-pocket rental, property, deductibles, medical bills, lost wages, etc.).

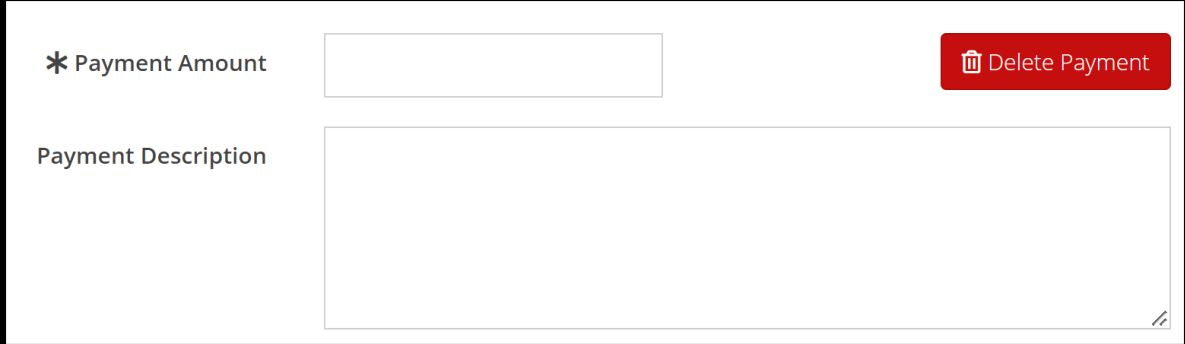

Entering payments to parties other than the filing party or its insured should be entered as an additional exposure (Does not include New York PIP). This will ensure award allocations do not exceed an Adverse Parties policy limits.

#### **Attached Evidence**

The attached evidence list is a collection of the evidence for the page/section you are on.

The adverse party(ies) will have access to view the evidence attached to the feature damages, damage disputes, and damage dispute rebuttals section only.

When known evidence needs to be attached to the case, but it is unavailable at the time of entry, you can create a placeholder. This workflow will allow you to identify the evidence types and optional description and save.

The evidence must be attached prior to submission (See **Insert, Attach, or Placeholder for Evidence**).

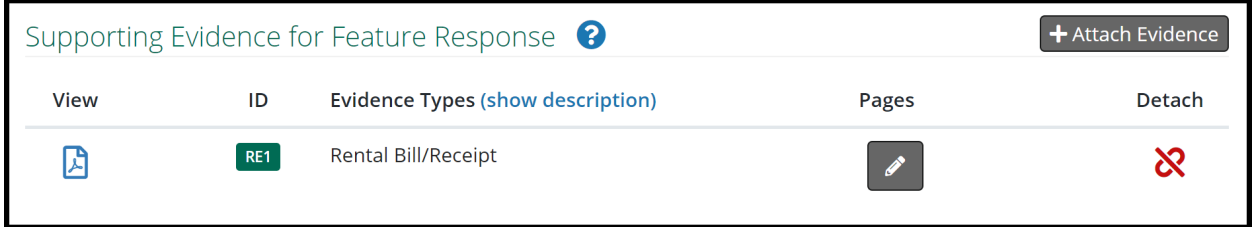

#### **Note: Evidence Sharing for Collision, Comprehensive/OTC Cases Only**

Attach Damage Dispute evidence to the **Supporting Evidence for Feature Response** section. Evidence attached here is viewable to the Recovering Party. Likewise, evidence attached to the **Feature Damages** sought section by the Recovering Party is viewable to the Responding Party **(Rule 2-1)**.

Arguments not properly raised will not be considered by the arbitrator **(Rule 2-5)**.

### <span id="page-31-0"></span>**Add My Damages (Does Not Include New York PIP)**

This workflow step allows Responders to enter damages paid to their insured and recover from negligent parties.

If you have damages, simply indicate **Yes** and proceed to the next Workflow Step: **Select Coverages. (Se[e TRS Navigation Guide for Filers.](https://home.arbfile.org/getmedia/097f1c8a-056c-435e-b916-540f47cd8c02/TRS_Guide_for_Filers.pdf))** 

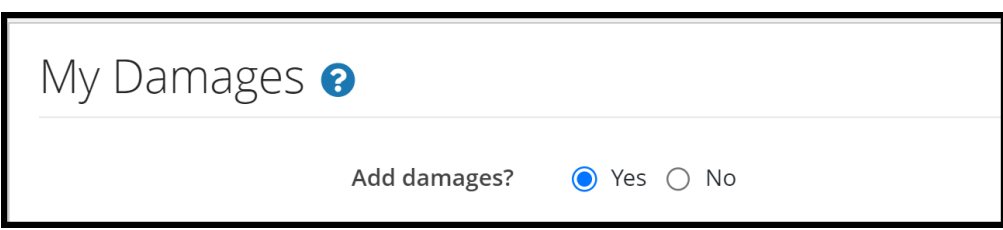

If you do not have any damages, continue to next Workflow Step: **Filing and Billing Options.**

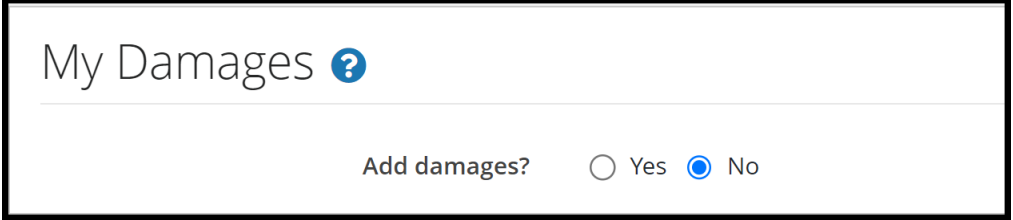

# <span id="page-31-1"></span>**Filing and Billing Options**

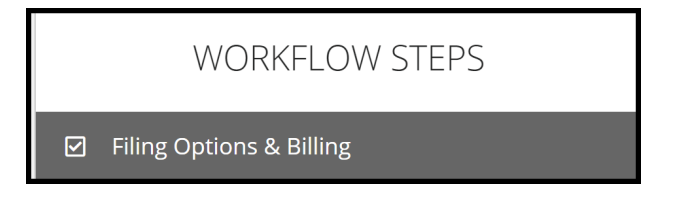

Responders can request a **Panel of Three** on qualifying cases exceeding \$15,000.00 (does not include **New York PIP**). For qualifying cases, a box will appear for Responders to select.

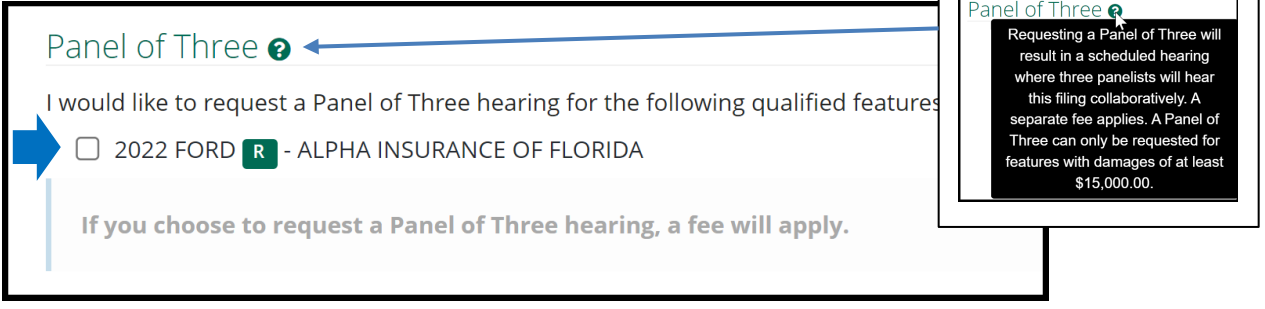

╗

 $\overline{ }$ 

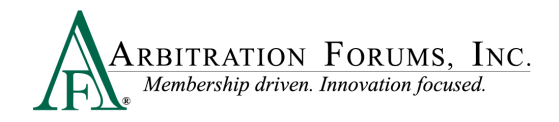

If a case does not qualify, Responders will receive the following message, "No features qualify to request a Panel of Three."

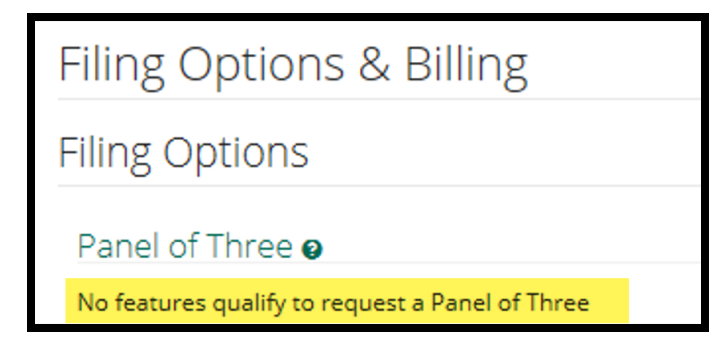

In **New York PIP**, a Panel of Three can be requested without a qualifying dollar amount. Select the box to make the request next to the appropriate feature. If you select a Panel of Three, this will result in a scheduled hearing where three panelists will hear the filing collaboratively.

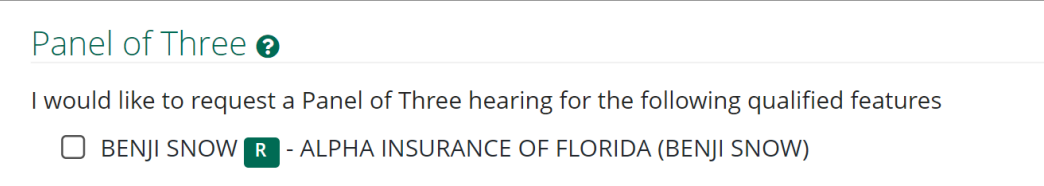

Responders can request to personally appear virtually at the hearing by selecting **Yes** or **No**.

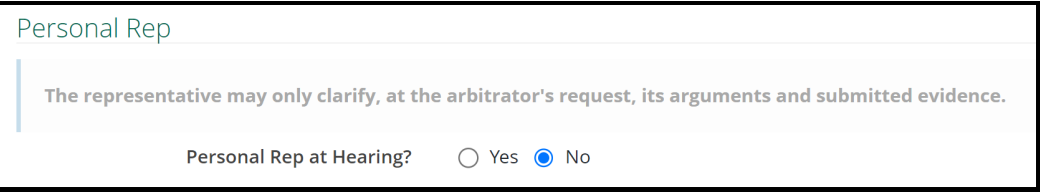

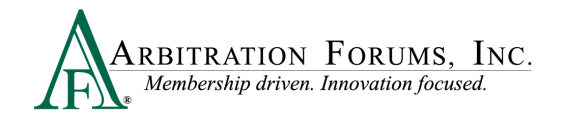

### <span id="page-33-0"></span>**Review and Submit**

# **WORKFLOW STEPS** Review & Submit ☞

Each section is expanded or collapsed using the down arrow to the right of the page.

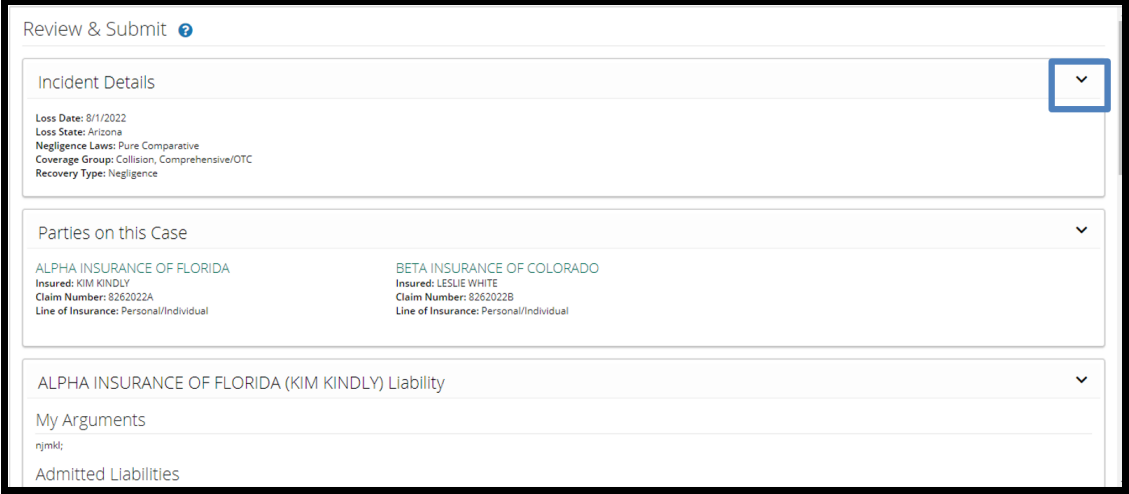

Proofread for spelling or grammatical errors.

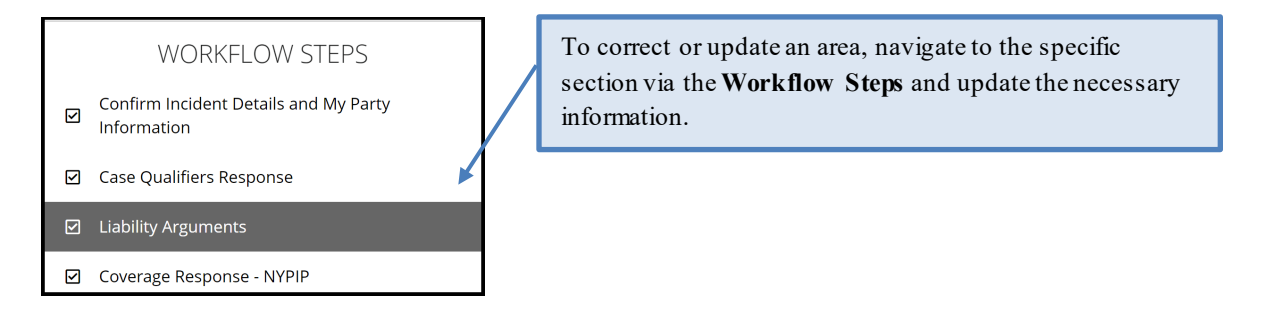

Note: All corrections must be made prior to submitting the case. There are no amendments in TRS.

Select **Submit**. Your response is now complete. Once submitted, no amendments can be made. You can only revisit the case for specific reasons (See **Revisits**).

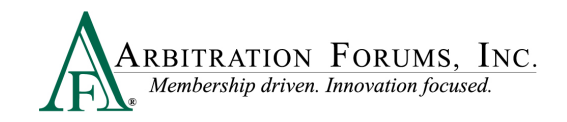

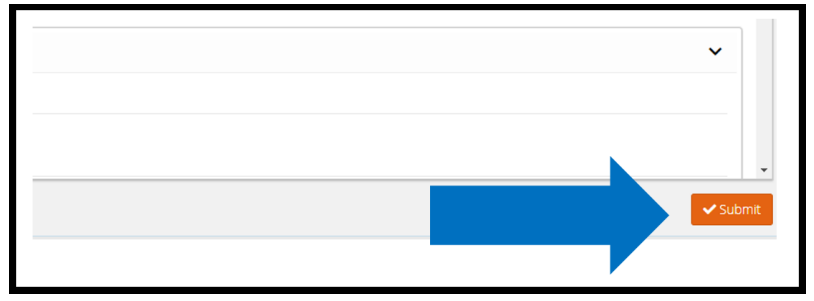

# <span id="page-34-0"></span>**Appeal Process (Property and Special Only)**

Currently, appeals are offered in TRS for Property and Special disputes only. To request an appeal, the Company Claim Amount must be \$10,000.00 and above for Property and the Total Settlement Amount must be \$100,000.00 and above for Special. A charge of \$1,000.00 is incurred by the requesting party.

The appeal process is not intended to simply facilitate another chance to prevail. Under Rule 2- 12, appeals can be requested when an actual error by the original arbitrator or panel is made. Examples include the erroneous interpretation of submitted case law or misreading of evidence.

The right to appeal a decision is limited to the parties that "participated" in the original hearing. In other words, if a Responder did not respond, it may not appeal the decision.

To start the appeal process, the decision must display a status of **Decision Published.** Appeal requests must be made within 30 days of the Decision Publication date.

Select the Case ID number to access the Case Overview page.

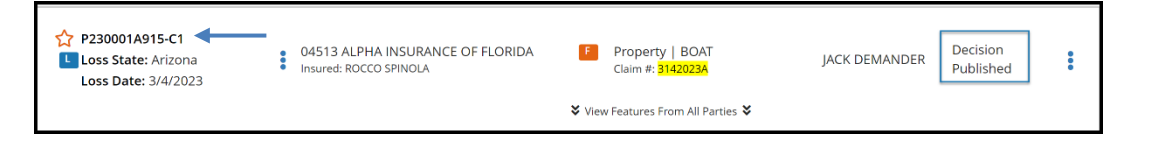

From Case Overview, navigate to **Decisions** and select **Appeal Decision** from the **Decision Actions** drop-down menu.

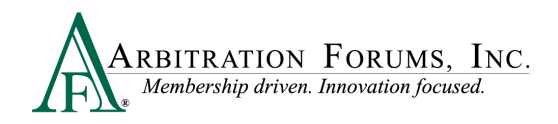

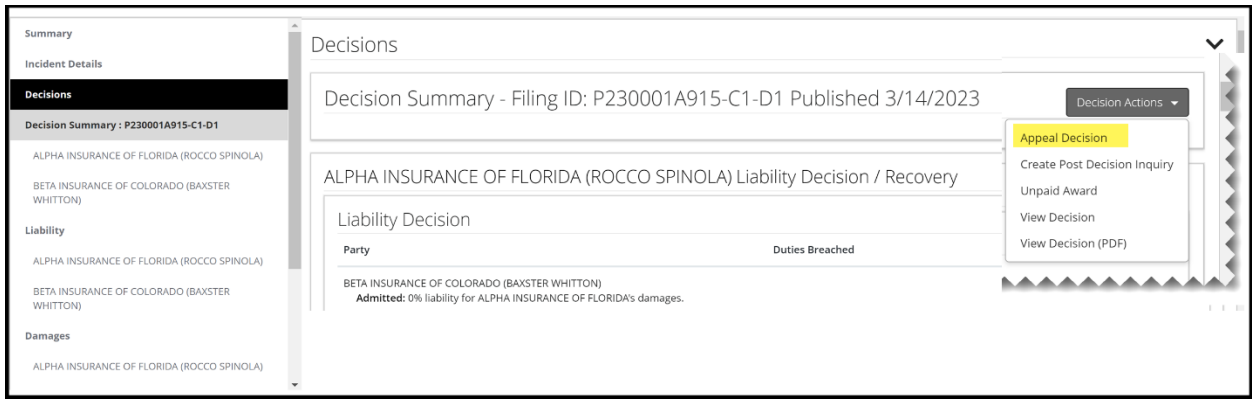

From the Appeal Decision screen:

- 1. Enter an appeal explanation in the field provided.
- 2. Review each party's proven liability percentages.
- 3. Review the Total Damages Awarded.

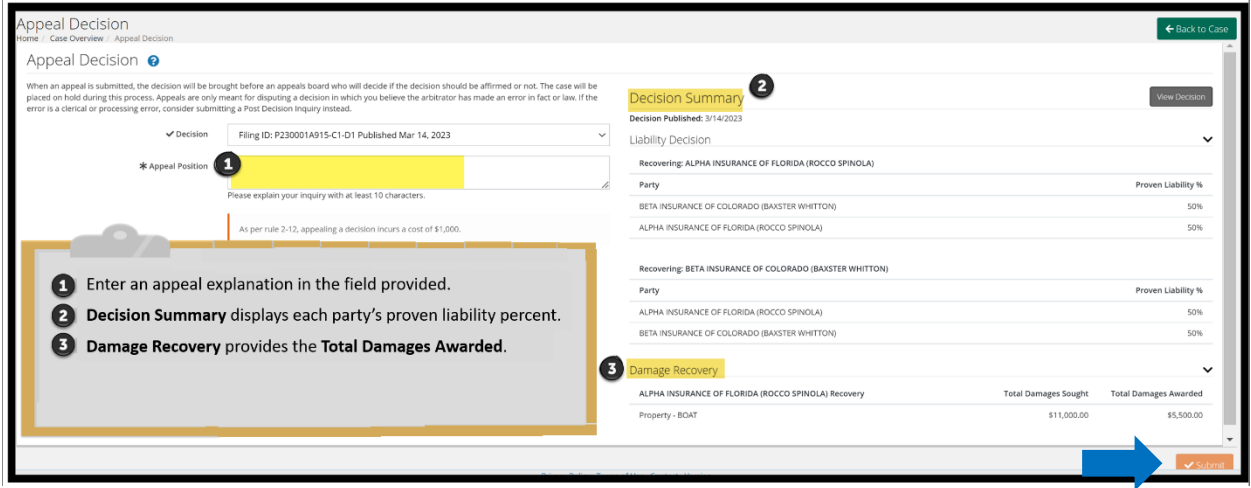

Once an explanation is entered, select the Submit tab.

# <span id="page-35-0"></span>**Deferments**

The documents linked below provide step-by-step instructions on how to request, withdraw, or challenge a deferment.

[Request a Deferment](https://home.arbfile.org/getmedia/3927888f-8ca9-4b87-aab0-63562f66c6a5/Deferment-Requests.pdf?ext=.pdf)

[How to Withdraw a Deferment](https://home.arbfile.org/getmedia/79be99be-aadc-4b84-ab0c-e1a7e6135cad/Deferment-Withdrawals.pdf?ext=.pdf)

[How to Challenge a Deferment](https://home.arbfile.org/getmedia/b3673c30-8b63-4470-961e-77caf785e0ff/Deferment-Challenges.pdf?ext=.pdf)

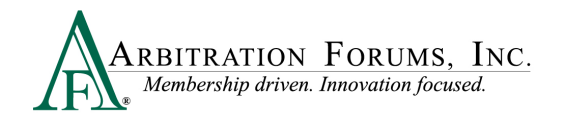

Parties can postpone a hearing (for one year) by adding a **deferment.** There are two ways to add a deferment to a case:

• From the **Case Actions** Tab and **Add Deferment** or,

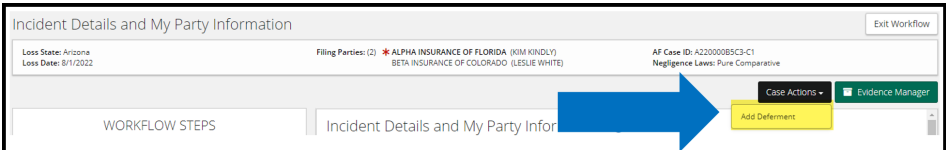

• From the blue ellipsis drop-down menu, select **Defer Case.**

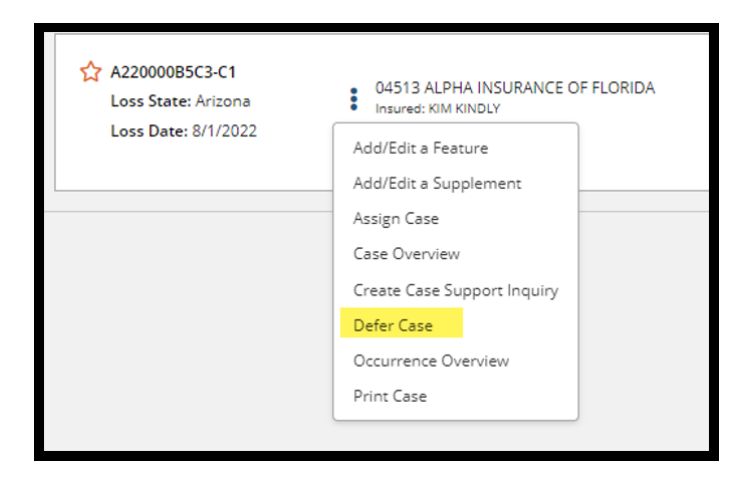

Select a **Deferment Reason**and provide a **Justification**. **Attach Evidence** to support the reason for the selected deferment.

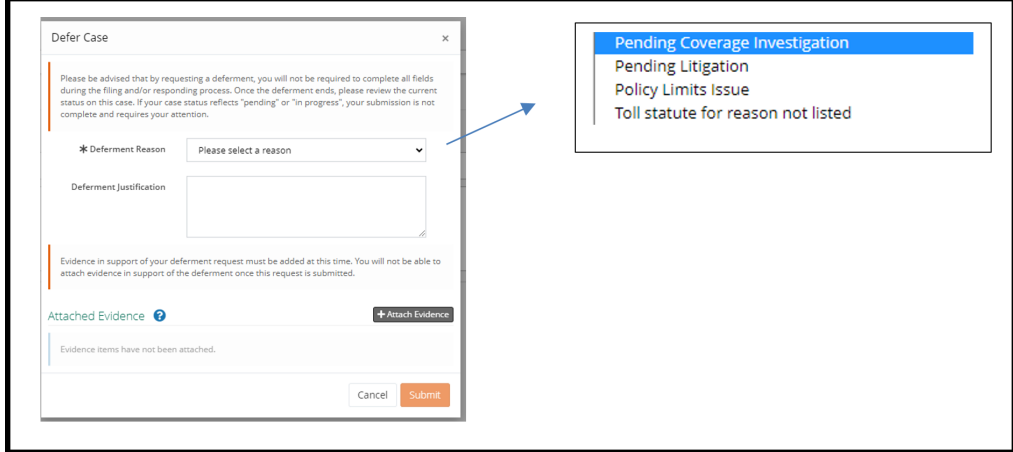

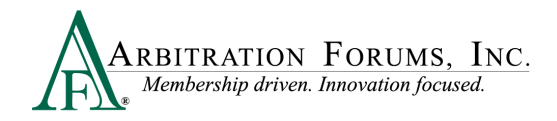

#### To confirm the deferment is added, an email notification is sent.

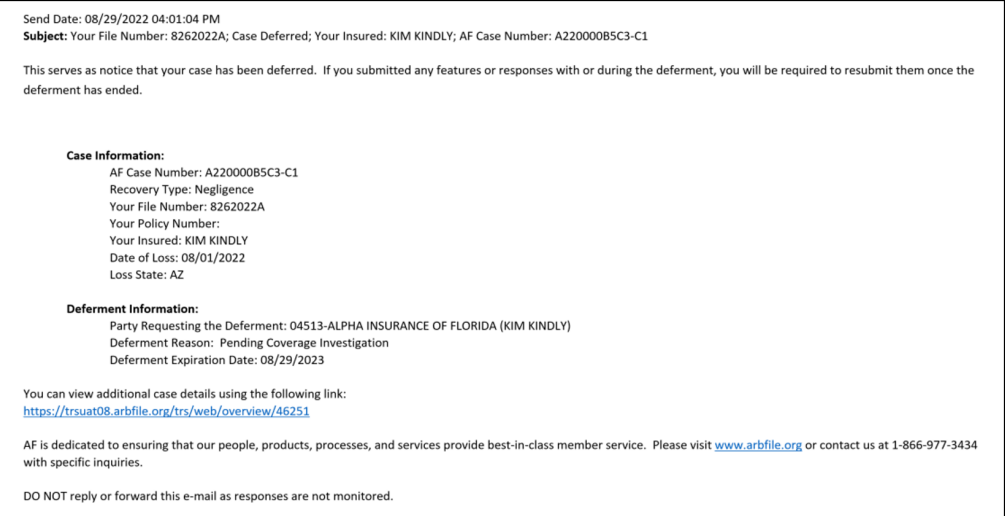

A deferment verification is also confirmed by the case status.

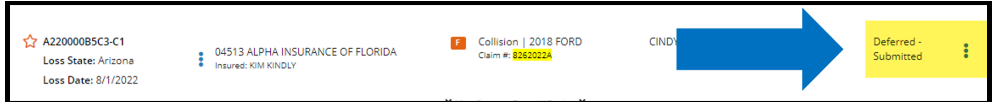

To withdraw a case **before** the one year expiration, select **Withdraw Deferment** from the blue ellipsis.

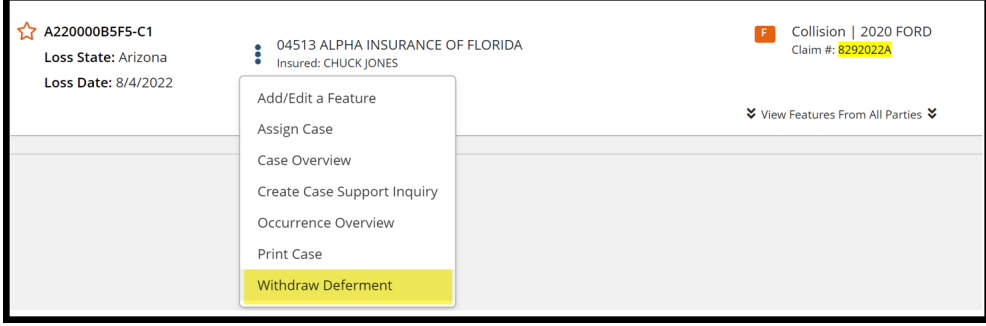

Deferments can also be withdrawn from within the case by selecting **Withdraw Deferment** from the blue banner.

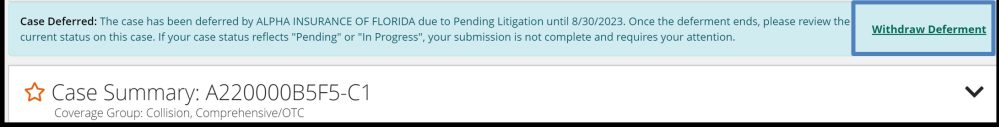

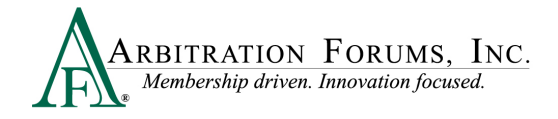

# <span id="page-38-0"></span>**Revisits**

Parties have limited circumstances in which to **revisit** a filing (i.e., update filing information for a new impleaded party, review cases where counterclaims are filed, or where a party raises a damage dispute, asserted policy limits, or jurisdictional exclusion).

You have seven calendar days to revisit your case and update/change or enter a rebuttal.

To view files with a revisit*,* go to the TRS Worklist. Under **My Cases**, filter search by selecting cases that need attention.

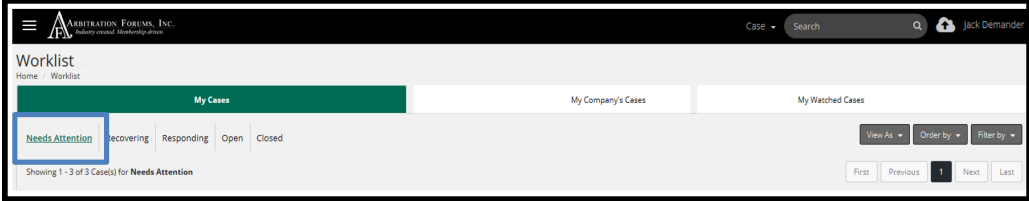

If a case has a revisit, it will appear on the right side.

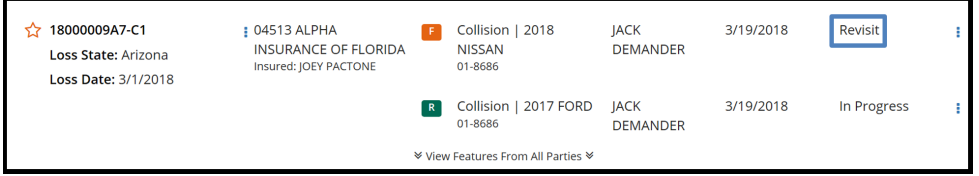

Select the blue ellipsis to the right, and then select **Revisit**.

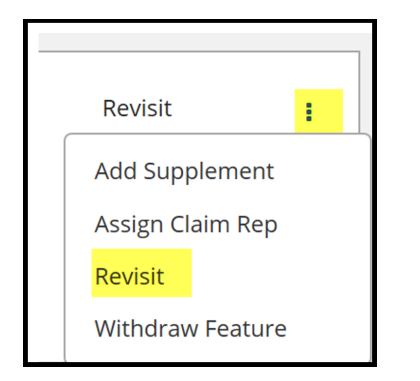

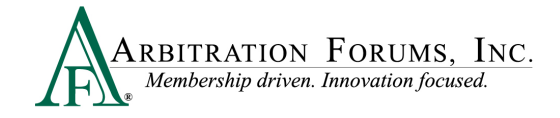

# <span id="page-39-0"></span>**Supplements**

Arbitration should not be filed until a claim is concluded. That said, AF realizes that supplemental damages may arise after an initial filing is submitted or heard.

When this occurs, the responding party is strongly encouraged to voluntarily reimburse the damages based on the initial liability decision. Arbitration may be filed, however, if the damages are disputed.

Rule 5-3 outlines when a company can file for supplemental damages. Payments must be made on or after the initial filing submission date. It is also important to note that for new Auto filings, evidence submitted by the parties to support or dispute the supplement damages will be viewable by the parties. This is intended to facilitate and expedite settlement of the claim, since many times a supplement demand is not sent.

In all forums, the original liability decision is binding unto the parties. The sole issue for the arbitrator to consider in the new filing is the supplemental damages.

When the Filing Company files for additional damages, the Responder has 30 days to submit a response.

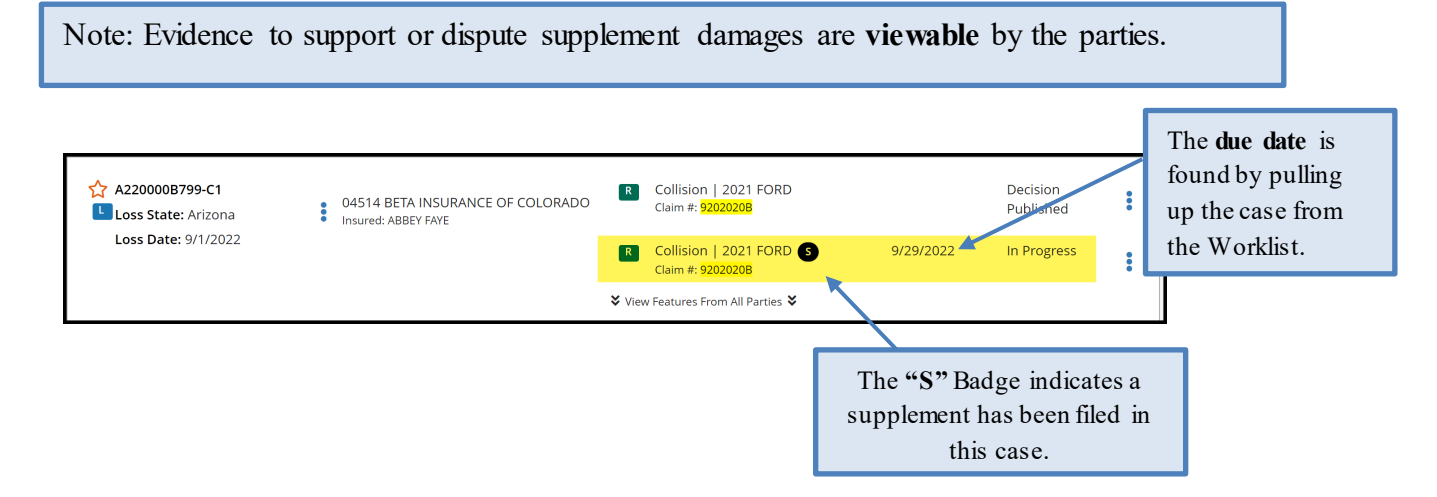

To enter a response, select **Enter Response** from the blue ellipsis to the right.

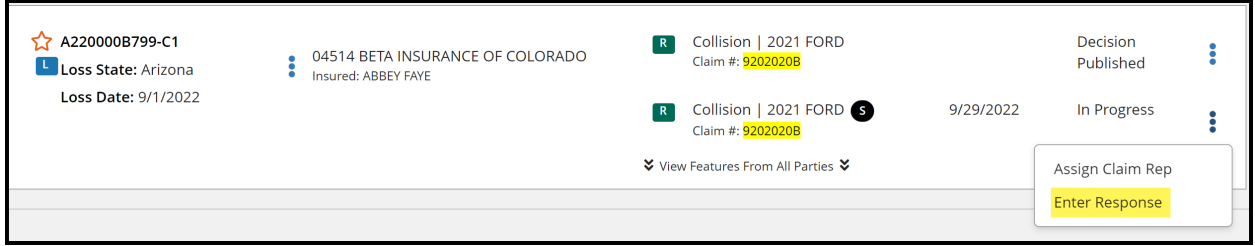

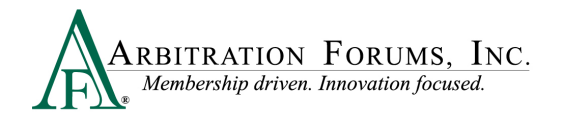

From the **Coverage Response** Workflow Step, Responders can change previously entered information by selecting the appropriate radio button.

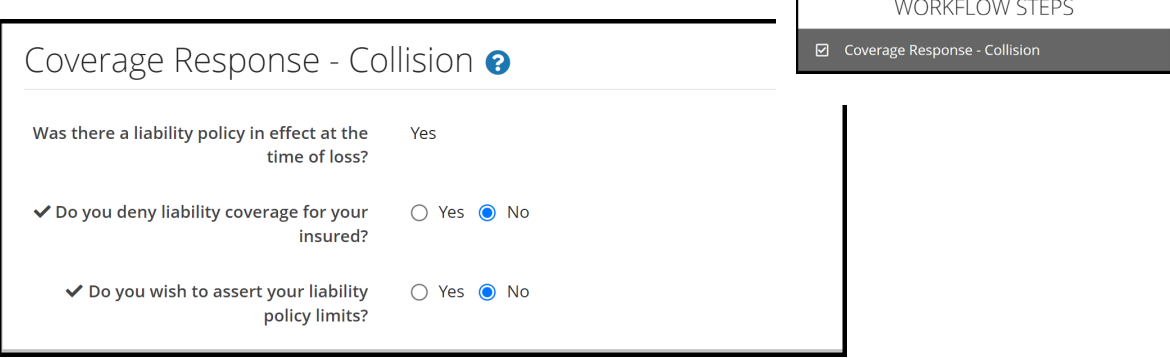

When responding to supplement damages, liability is not at issue. The only issue in dispute is damages. To dispute damages, complete the **Supplement Response** workflow step.

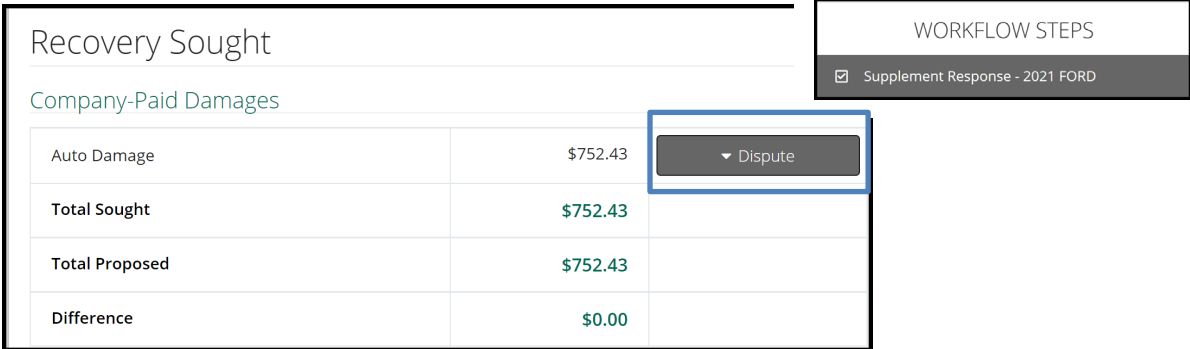

Select the **Dispute** Tab and follow the steps outlined earlier in this guide under **Damage Disputes.**